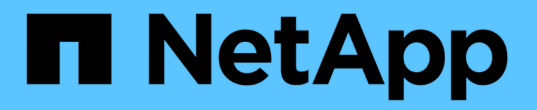

# **H410S** 및 **H610S** 하드웨어 정보

Element Software

NetApp January 15, 2024

This PDF was generated from https://docs.netapp.com/ko-kr/element-software-123/hardware/task\_h410s\_h610s\_install.html on January 15, 2024. Always check docs.netapp.com for the latest.

# 목차

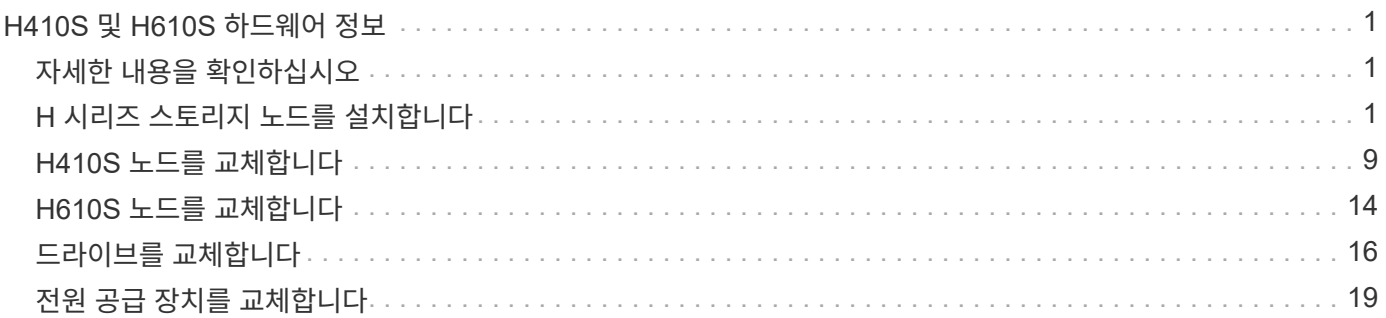

# <span id="page-2-0"></span>**H410S** 및 **H610S** 하드웨어 정보

H 시리즈 스토리지 노드의 설치 및 유지 관리에 대한 정보를 찾을 수 있습니다.

설치 및 유지 관리 콘텐츠에 대한 링크는 다음과 같습니다.

- ["H](#page-2-2) [시리즈](#page-2-2) [스토리지](#page-2-2) [노드를](#page-2-2) [설치합니다](#page-2-2)["](#page-2-2)
- ["H410S](#page-10-0) [노드를](#page-10-0) [교체합니다](#page-10-0)["](#page-10-0)
- ["H610S](#page-15-0) [노드를](#page-15-0) [교체합니다](#page-15-0)["](#page-15-0)
- ["](#page-17-0)[드라이브를](#page-17-0) [교체합니다](#page-17-0)["](#page-17-0)
- ["](#page-20-0)[전원](#page-20-0) [공급](#page-20-0) [장치를](#page-20-0) [교체합니다](#page-20-0)["](#page-20-0)

# <span id="page-2-1"></span>자세한 내용을 확인하십시오

- ["SolidFire](https://docs.netapp.com/us-en/element-software/index.html) [및](https://docs.netapp.com/us-en/element-software/index.html) [Element](https://docs.netapp.com/us-en/element-software/index.html) [소프트웨어](https://docs.netapp.com/us-en/element-software/index.html) [설명서](https://docs.netapp.com/us-en/element-software/index.html)["](https://docs.netapp.com/us-en/element-software/index.html)
- ["](https://docs.netapp.com/sfe-122/topic/com.netapp.ndc.sfe-vers/GUID-B1944B0E-B335-4E0B-B9F1-E960BF32AE56.html)[이전](https://docs.netapp.com/sfe-122/topic/com.netapp.ndc.sfe-vers/GUID-B1944B0E-B335-4E0B-B9F1-E960BF32AE56.html) [버전의](https://docs.netapp.com/sfe-122/topic/com.netapp.ndc.sfe-vers/GUID-B1944B0E-B335-4E0B-B9F1-E960BF32AE56.html) [NetApp SolidFire](https://docs.netapp.com/sfe-122/topic/com.netapp.ndc.sfe-vers/GUID-B1944B0E-B335-4E0B-B9F1-E960BF32AE56.html) [및](https://docs.netapp.com/sfe-122/topic/com.netapp.ndc.sfe-vers/GUID-B1944B0E-B335-4E0B-B9F1-E960BF32AE56.html) [Element](https://docs.netapp.com/sfe-122/topic/com.netapp.ndc.sfe-vers/GUID-B1944B0E-B335-4E0B-B9F1-E960BF32AE56.html) [제품에](https://docs.netapp.com/sfe-122/topic/com.netapp.ndc.sfe-vers/GUID-B1944B0E-B335-4E0B-B9F1-E960BF32AE56.html) [대한](https://docs.netapp.com/sfe-122/topic/com.netapp.ndc.sfe-vers/GUID-B1944B0E-B335-4E0B-B9F1-E960BF32AE56.html) [문서](https://docs.netapp.com/sfe-122/topic/com.netapp.ndc.sfe-vers/GUID-B1944B0E-B335-4E0B-B9F1-E960BF32AE56.html)["](https://docs.netapp.com/sfe-122/topic/com.netapp.ndc.sfe-vers/GUID-B1944B0E-B335-4E0B-B9F1-E960BF32AE56.html)

# <span id="page-2-2"></span>**H** 시리즈 스토리지 노드를 설치합니다

All-Flash 스토리지 시스템을 시작하기 전에 스토리지 노드를 올바르게 설치 및 설정해야 합니다.

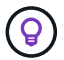

를 참조하십시오 ["](https://docs.netapp.com/ko-kr/element-software-123/media/hseries_isi.pdf)[포스터](https://docs.netapp.com/ko-kr/element-software-123/media/hseries_isi.pdf)["](https://docs.netapp.com/ko-kr/element-software-123/media/hseries_isi.pdf) 를 참조하십시오.

- [워크플로](#page-2-3) [다이어그램](#page-2-3)
- [설치](#page-4-0) [준비](#page-4-0)
- [레일을](#page-5-0) [설치합니다](#page-5-0)
- [노드를](#page-7-0) [설치하고](#page-7-0) [케이블을](#page-7-0) [연결합니다](#page-7-0)
- [노드를](#page-10-1) [구성합니다](#page-10-1)
- [클러스터를](#page-10-2) [생성합니다](#page-10-2)

<span id="page-2-3"></span>워크플로 다이어그램

이 워크플로우 다이어그램은 설치 단계에 대한 개괄적인 개요를 제공합니다. H 시리즈 모델에 따라 단계가 약간 다릅니다.

### <span id="page-2-4"></span>**H410S**

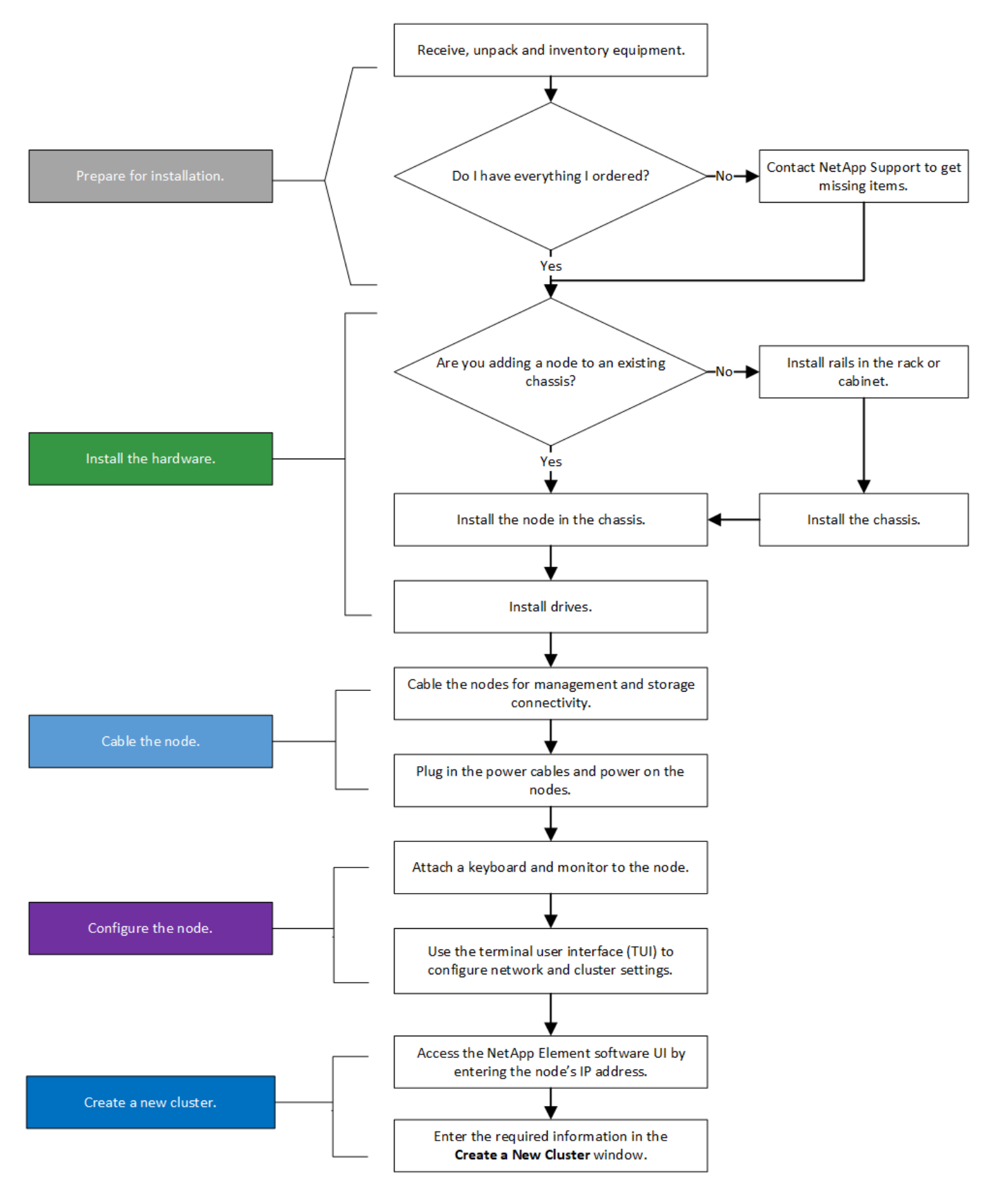

#### <span id="page-3-0"></span>**H610S**

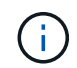

H610S의 경우 노드와 섀시가 2U 4노드 섀시의 경우와 달리 서로 다른 구성 요소가 아니기 때문에 " 노드" 및 "섀시"라는 용어는 혼용하여 사용됩니다.

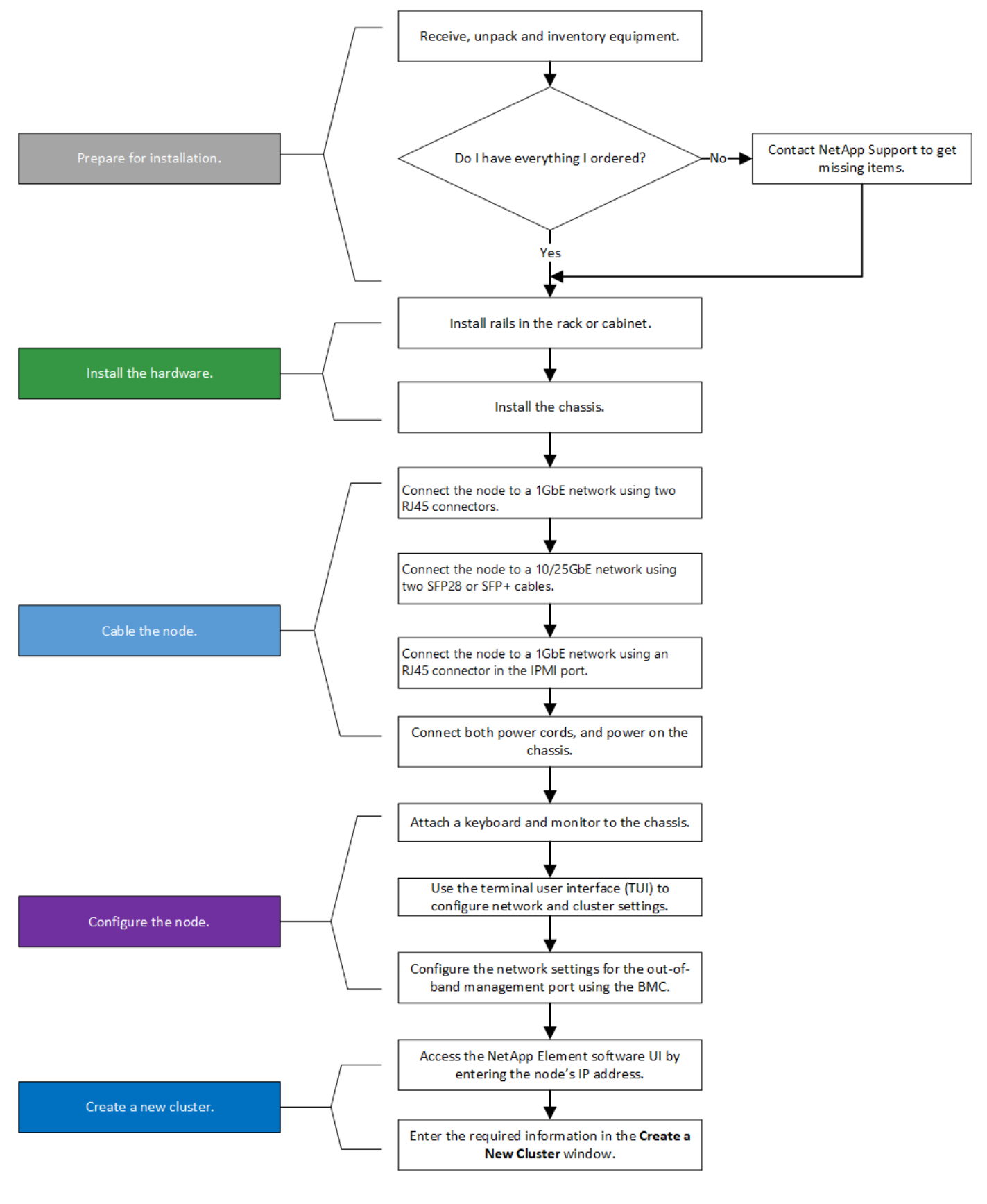

<span id="page-4-0"></span>설치 준비

설치 준비 과정에서 제공된 하드웨어의 인벤토리를 조사하고 누락된 항목이 있으면 NetApp 지원에 문의하십시오.

설치 위치에 다음 항목이 있는지 확인합니다.

• 시스템을 위한 랙 공간.

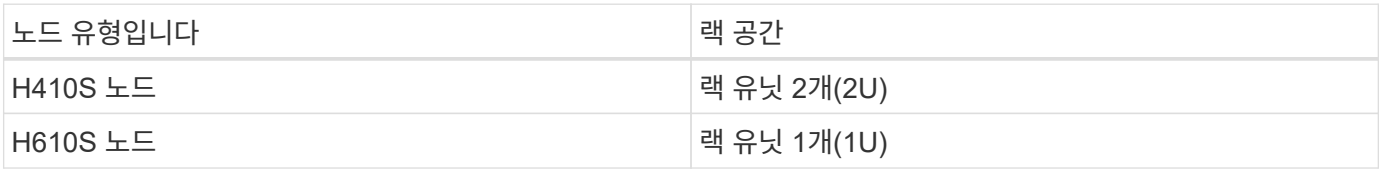

- SFP28/SFP+ 직접 연결 케이블 또는 트랜시버
- RJ45 커넥터가 있는 CAT5e 이상의 케이블
- 시스템을 구성하기 위한 키보드, 비디오, 마우스(KVM) 스위치입니다
- USB 스틱(옵션)

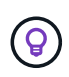

사용자에게 제공되는 하드웨어는 주문한 제품에 따라 다릅니다. 새로운 2U 4노드 주문에는 섀시, 베젤, 슬라이드 레일 키트, 드라이브, 스토리지 노드, 및 전원 케이블(섀시당 2개). H610S 스토리지 노드를 주문하는 경우 드라이브는 섀시에 설치됩니다.

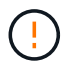

하드웨어를 설치하는 동안, 모든 포장재를 제거하고 장치에서 포장해야 합니다. 이렇게 하면 노드의 과열 및 종료를 방지할 수 있습니다.

### <span id="page-5-0"></span>레일을 설치합니다

제공된 하드웨어 주문에는 슬라이드 레일 세트가 포함되어 있습니다. 레일 설치를 완료하려면 드라이버가 필요합니다. 설치 단계는 각 노드 모델에 따라 약간 다릅니다.

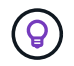

장비가 넘어지지 않도록 랙 하단에서 상단까지 하드웨어를 설치합니다. 랙에 고정 장치가 포함되어 있는 경우 하드웨어를 설치하기 전에 장치를 설치하십시오.

- [H410S](#page-2-4)
- [H610S](#page-3-0)

#### **H410S**

H410S 노드는 2개의 어댑터 세트와 함께 제공되는 2U, 4노드 H 시리즈 섀시에 설치됩니다. 둥근 구멍이 있는 랙에 섀시를 설치하려면 둥근 구멍이 있는 랙에 적합한 어댑터를 사용하십시오. H410S 노드의 레일은 깊이 29인치에서 33.5인치 사이의 랙에 맞습니다. 레일이 완전히 수축되면 길이는 28인치이고 레일의 전면과 후면은 하나의 나사에 의해 함께 고정됩니다.

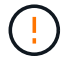

완전히 수축된 레일에 섀시를 설치하는 경우 레일의 전면 및 후면 섹션이 분리될 수 있습니다.

단계

- 1. 랙의 전면 포스트에 있는 구멍에 레일의 전면을 맞춥니다.
- 2. 레일 전면의 후크를 랙 전면 포스트의 구멍에 밀어 넣은 다음 스프링 장착 페그가 랙 구멍에 끼워질 때까지 아래로 누릅니다.
- 3. 나사를 사용하여 레일을 랙에 장착합니다. 다음은 랙 전면에 연결되는 왼쪽 레일의 그림입니다.

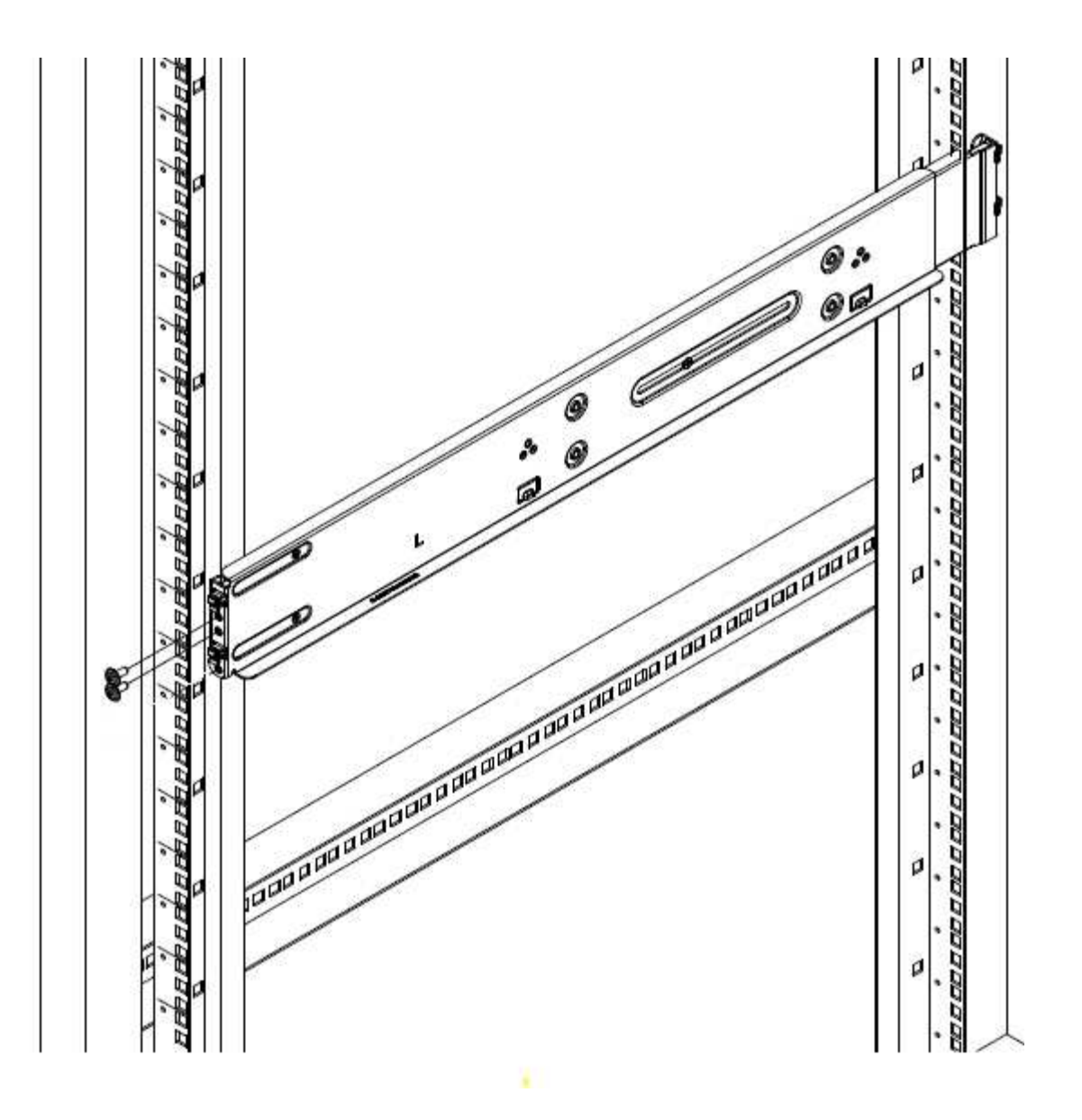

- 4. 레일의 후면 섹션을 랙의 후면 포스트로 확장합니다.
- 5. 레일 후면의 후크를 후면 포스트의 적절한 구멍에 맞춰 정렬함으로써 레일의 전면과 후면이 같은 높이에 있도록 합니다.
- 6. 레일 후면을 랙에 장착하고 나사로 레일을 고정합니다.

7. 랙의 다른 쪽에 대해 위의 단계를 모두 수행합니다.

### **H610S**

다음은 H610S 스토리지 노드의 레일 설치를 위한 그림입니다.

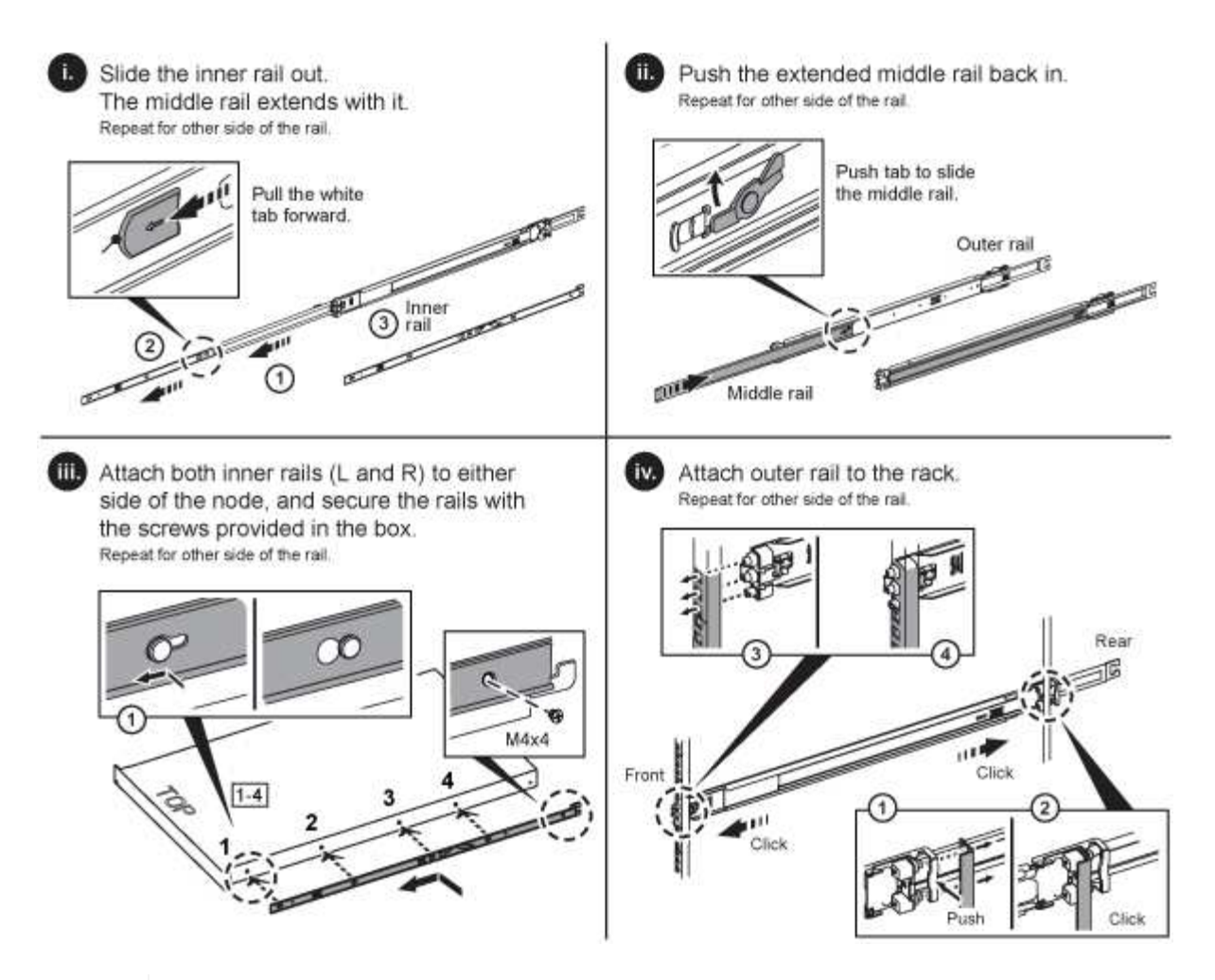

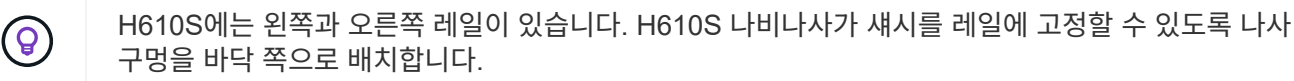

## <span id="page-7-0"></span>노드를 설치하고 케이블을 연결합니다

H410S 스토리지 노드를 2U 4노드 섀시에 설치합니다. H610S의 경우 섀시/노드를 랙의 레일에 직접 설치합니다.

모든 포장재를 제거하고 장치에서 포장합니다. 이렇게 하면 노드의 과열 및 종료를 방지할 수 있습니다.

• [H410S](#page-2-4)

 $\left( \ \right.$ 

• [H610S](#page-3-0)

### **H410S**

단계

1. 섀시에 H410S 노드를 설치합니다. 다음은 4개의 노드가 설치된 섀시의 후면 예입니다.

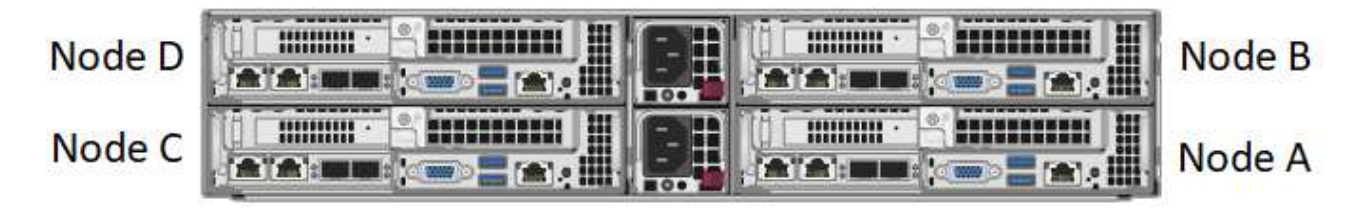

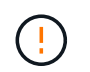

하드웨어를 들어올리고 랙에 설치할 때는 주의하십시오. 빈 2개의 랙 유닛(2U), 4노드 섀시의 중량은 24.45lb(24.7kg)이고 노드 무게는 3.6kg(8.0lb)입니다.

2. 드라이브를 설치합니다.

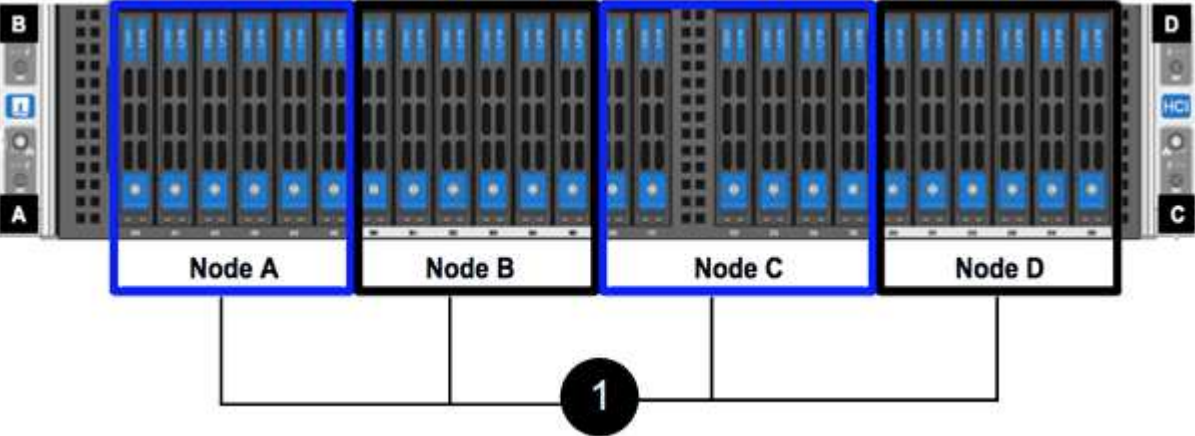

3. 노드를 케이블로 연결합니다.

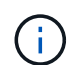

섀시 후면의 공기 환풍구가 케이블 또는 레이블에 의해 막히면 과열되어 구성 요소에 조기 오류가 발생할 수 있습니다.

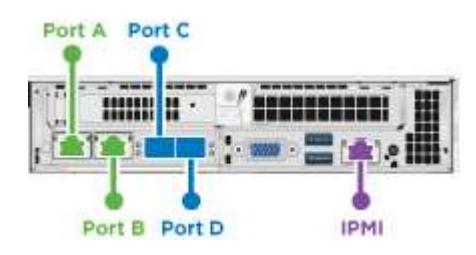

◦ 관리 연결을 위해 포트 A 및 B에 CAT5e 이상의 케이블 2개를 연결합니다.

◦ 스토리지 연결을 위해 포트 C 및 D에 있는 SFP28/SFP+ 케이블 2개 또는 트랜시버를 연결합니다.

◦ (선택 사항, 권장) 대역외 관리 연결을 위해 IPMI 포트에 CAT5e 케이블을 연결합니다.

4. 전원 코드를 섀시당 2개의 전원 공급 장치에 연결하고 240V PDU 또는 전원 콘센트에 꽂습니다.

5. 노드의 전원을 켭니다.

 $\mathbf{d}$ 노드가 부팅되려면 약 6분이 걸립니다.

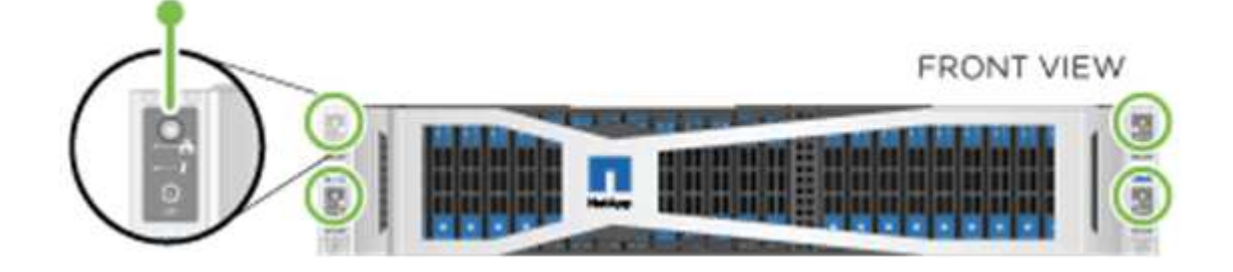

#### **H610S**

단계

1. H610S 섀시를 설치합니다. 다음은 랙에 노드/섀시를 설치하는 그림입니다.

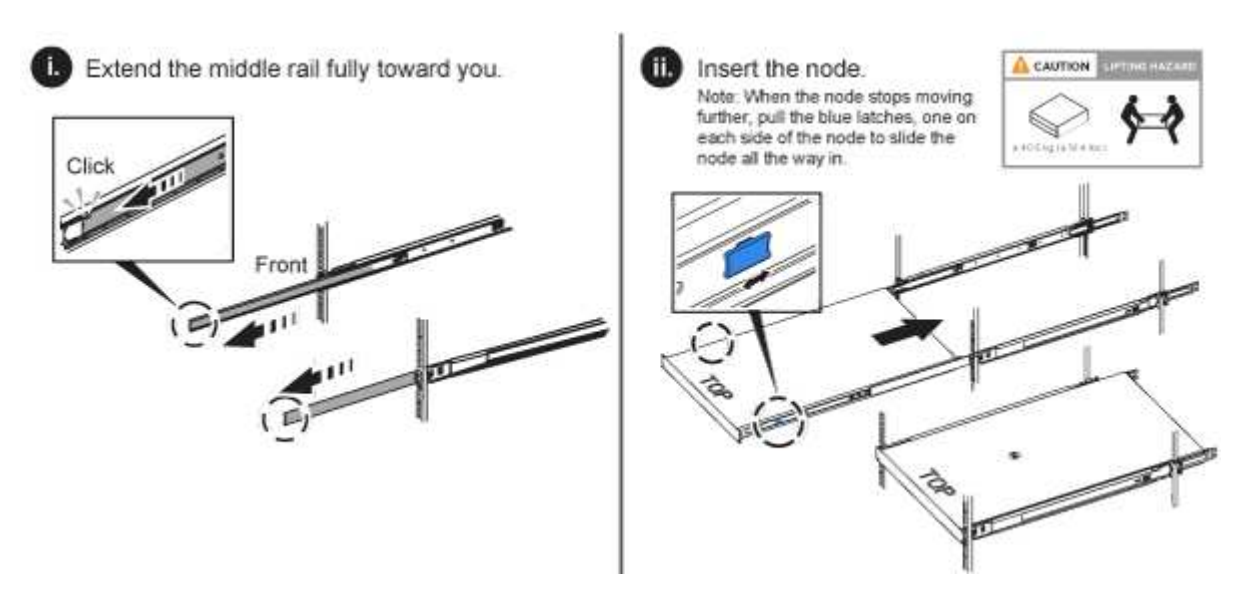

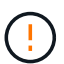

하드웨어를 들어올리고 랙에 설치할 때는 주의하십시오. H610S 섀시의 중량은 18.4kg(40.5lb)입니다.

2. 노드를 케이블로 연결합니다.

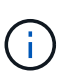

섀시 후면의 공기 환풍구가 케이블 또는 레이블에 의해 막히면 과열되어 구성 요소에 조기 오류가 발생할 수 있습니다.

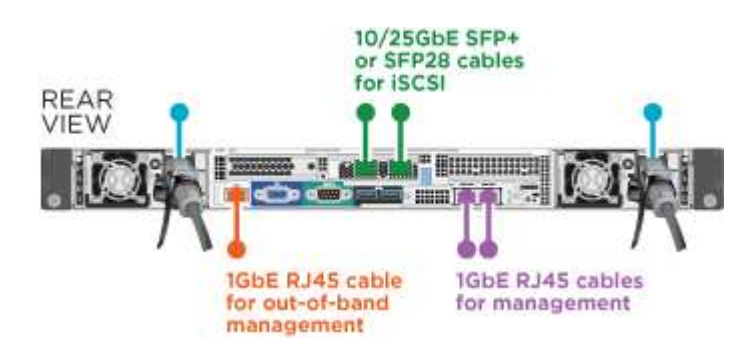

◦ SFP28 또는 SFP+ 케이블 2개를 사용하여 10/25GbE 네트워크에 노드를 연결합니다.

- RJ45 커넥터 2개를 사용하여 1GbE 네트워크에 노드를 연결합니다.
- IPMI 포트의 RJ-45 커넥터를 사용하여 노드를 1GbE 네트워크에 연결합니다.
- 두 전원 케이블을 노드에 연결합니다.
- 3. 노드의 전원을 켭니다.

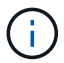

노드가 부팅될 때까지 약 5분 30초 정도 걸립니다.

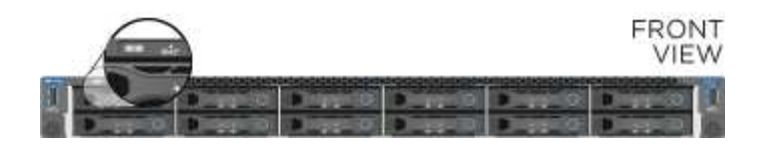

<span id="page-10-1"></span>노드를 구성합니다

하드웨어를 랙에 장착하고 케이블을 연결한 후에는 새 스토리지 리소스를 구성할 준비가 된 것입니다.

단계

- 1. 키보드와 모니터를 노드에 연결합니다.
- 2. 표시되는 터미널 사용자 인터페이스(TUI)에서 화면 탐색을 사용하여 노드에 대한 네트워크 및 클러스터 설정을 구성합니다.

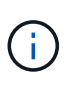

TUI에서 노드의 IP 주소를 받아야 합니다. 클러스터에 노드를 추가할 때 이 기능이 필요합니다. 설정을 저장하면 노드가 보류 중 상태가 되고 클러스터에 추가될 수 있습니다. 설치 섹션 링크 삽입 >을 참조하십시오.

- 3. 베이스보드 관리 컨트롤러(BMC)를 사용하여 대역외 관리를 구성합니다. 이 단계는 H610S \* 노드에만 적용됩니다.
	- a. 웹 브라우저를 사용하여 기본 BMC IP 주소 192.168.0.120으로 이동합니다
	- b. 사용자 이름으로 \* root \* 를 사용하고 암호로 \* calvin \* 을 사용하여 로그인합니다.
	- c. 노드 관리 화면에서 \* 설정 \* > \* 네트워크 설정 \* 으로 이동하고 대역외 관리 포트에 대한 네트워크 매개 변수를 구성합니다.

 $\left( \Theta\right)$ 

을 참조하십시오 ["](https://kb.netapp.com/Advice_and_Troubleshooting/Hybrid_Cloud_Infrastructure/NetApp_HCI/How_to_access_BMC_and_change_IP_address_on_H610S)[이](https://kb.netapp.com/Advice_and_Troubleshooting/Hybrid_Cloud_Infrastructure/NetApp_HCI/How_to_access_BMC_and_change_IP_address_on_H610S) [KB](https://kb.netapp.com/Advice_and_Troubleshooting/Hybrid_Cloud_Infrastructure/NetApp_HCI/How_to_access_BMC_and_change_IP_address_on_H610S) [문서](https://kb.netapp.com/Advice_and_Troubleshooting/Hybrid_Cloud_Infrastructure/NetApp_HCI/How_to_access_BMC_and_change_IP_address_on_H610S)[\(](https://kb.netapp.com/Advice_and_Troubleshooting/Hybrid_Cloud_Infrastructure/NetApp_HCI/How_to_access_BMC_and_change_IP_address_on_H610S)[로그인](https://kb.netapp.com/Advice_and_Troubleshooting/Hybrid_Cloud_Infrastructure/NetApp_HCI/How_to_access_BMC_and_change_IP_address_on_H610S) [필요](https://kb.netapp.com/Advice_and_Troubleshooting/Hybrid_Cloud_Infrastructure/NetApp_HCI/How_to_access_BMC_and_change_IP_address_on_H610S)[\)"](https://kb.netapp.com/Advice_and_Troubleshooting/Hybrid_Cloud_Infrastructure/NetApp_HCI/How_to_access_BMC_and_change_IP_address_on_H610S).

<span id="page-10-2"></span>클러스터를 생성합니다

설치 환경에 스토리지 노드를 추가하고 새 스토리지 리소스를 구성한 후에는 새 스토리지 클러스터를 생성할 수 있습니다

단계

- 1. 새로 구성된 노드와 동일한 네트워크에 있는 클라이언트에서 노드의 IP 주소를 입력하여 NetApp Element 소프트웨어 UI에 액세스합니다.
- 2. Create a New Cluster\*\* 창에 필요한 정보를 입력합니다. 를 참조하십시오 ["](https://docs.netapp.com/ko-kr/element-software-123/setup/concept_setup_overview.html)[설정](https://docs.netapp.com/ko-kr/element-software-123/setup/concept_setup_overview.html) [개요](https://docs.netapp.com/ko-kr/element-software-123/setup/concept_setup_overview.html)["](https://docs.netapp.com/ko-kr/element-software-123/setup/concept_setup_overview.html) 를 참조하십시오.

## 자세한 내용을 확인하십시오

- ["SolidFire](https://docs.netapp.com/us-en/element-software/index.html) [및](https://docs.netapp.com/us-en/element-software/index.html) [Element](https://docs.netapp.com/us-en/element-software/index.html) [소프트웨어](https://docs.netapp.com/us-en/element-software/index.html) [설명서](https://docs.netapp.com/us-en/element-software/index.html)["](https://docs.netapp.com/us-en/element-software/index.html)
- ["](https://docs.netapp.com/sfe-122/topic/com.netapp.ndc.sfe-vers/GUID-B1944B0E-B335-4E0B-B9F1-E960BF32AE56.html)[이전](https://docs.netapp.com/sfe-122/topic/com.netapp.ndc.sfe-vers/GUID-B1944B0E-B335-4E0B-B9F1-E960BF32AE56.html) [버전의](https://docs.netapp.com/sfe-122/topic/com.netapp.ndc.sfe-vers/GUID-B1944B0E-B335-4E0B-B9F1-E960BF32AE56.html) [NetApp SolidFire](https://docs.netapp.com/sfe-122/topic/com.netapp.ndc.sfe-vers/GUID-B1944B0E-B335-4E0B-B9F1-E960BF32AE56.html) [및](https://docs.netapp.com/sfe-122/topic/com.netapp.ndc.sfe-vers/GUID-B1944B0E-B335-4E0B-B9F1-E960BF32AE56.html) [Element](https://docs.netapp.com/sfe-122/topic/com.netapp.ndc.sfe-vers/GUID-B1944B0E-B335-4E0B-B9F1-E960BF32AE56.html) [제품에](https://docs.netapp.com/sfe-122/topic/com.netapp.ndc.sfe-vers/GUID-B1944B0E-B335-4E0B-B9F1-E960BF32AE56.html) [대한](https://docs.netapp.com/sfe-122/topic/com.netapp.ndc.sfe-vers/GUID-B1944B0E-B335-4E0B-B9F1-E960BF32AE56.html) [문서](https://docs.netapp.com/sfe-122/topic/com.netapp.ndc.sfe-vers/GUID-B1944B0E-B335-4E0B-B9F1-E960BF32AE56.html)["](https://docs.netapp.com/sfe-122/topic/com.netapp.ndc.sfe-vers/GUID-B1944B0E-B335-4E0B-B9F1-E960BF32AE56.html)

# <span id="page-10-0"></span>**H410S** 노드를 교체합니다

CPU 장애, 무선 카드 문제, 기타 마더보드 문제 또는 전원이 켜지지 않는 경우 스토리지 노드를 교체해야 합니다. 이 지침은 H410S 스토리지 노드에 적용됩니다.

NetApp Element 소프트웨어 UI의 알람은 스토리지 노드에 장애가 발생할 경우 사용자에게 경고합니다. Element UI를 사용하여 실패한 노드의 일련 번호(서비스 태그)를 받아야 합니다. 이 정보가 있어야 클러스터에서 장애가 발생한 노드를 찾을 수 있습니다.

다음은 스토리지 노드 4개가 포함된 2개의 랙 유닛(2U) 4노드 섀시의 후면입니다.

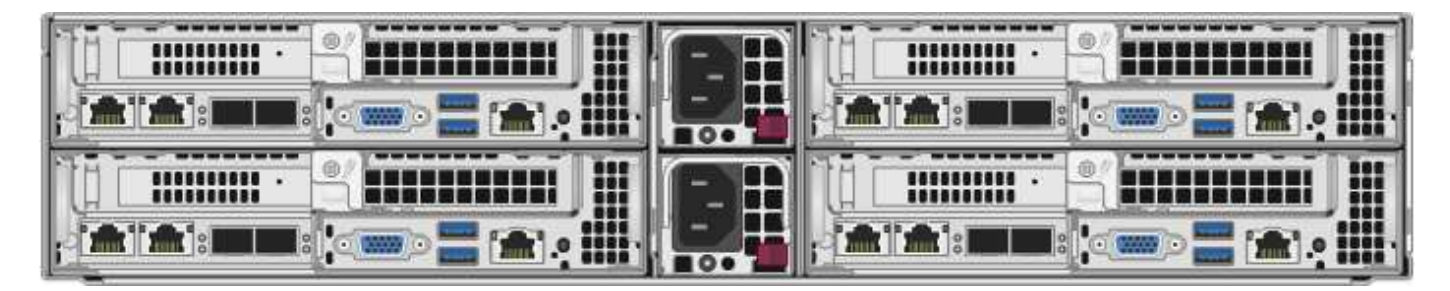

H410S 노드가 있는 4노드 섀시의 전면은 각 노드에 해당하는 베이를 보여줍니다.

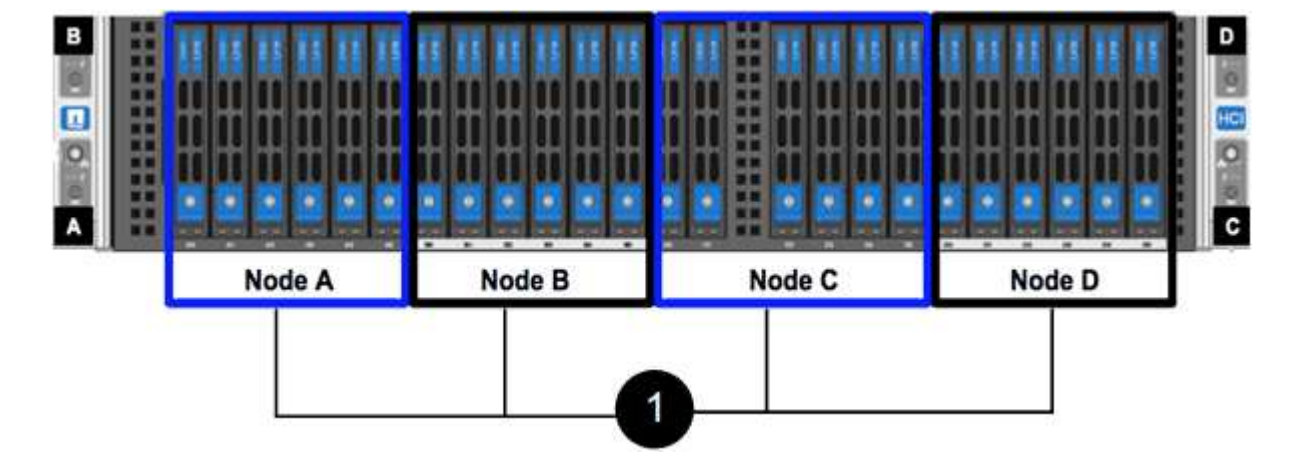

필요한 것

- 스토리지 노드에 장애가 있으며 교체해야 하는지 확인했습니다.
- 교체 스토리지 노드를 확보했습니다.
- 정전기 방전(ESD) 손목 보호대가 있거나 다른 정전기 방지 보호 장치를 착용하고 있습니다.
- 스토리지 노드에 연결된 각 케이블에 레이블을 지정했습니다.

이 단계는 다음과 같습니다.

- [노드](#page-11-0) [교체를](#page-11-0) [준비합니다](#page-11-0)
- [섀시의](#page-12-0) [노드를](#page-12-0) [교체합니다](#page-12-0)
- [클러스터에](#page-14-0) [노드를](#page-14-0) 추[가합니다](#page-14-0)

## <span id="page-11-0"></span>노드 교체를 준비합니다

교체 노드를 설치하기 전에 NetApp Element 소프트웨어 UI의 클러스터에서 결함이 있는 스토리지 노드를 올바르게 제거해야 합니다. 서비스 중단을 유발하지 않고 이 작업을 수행할 수 있습니다. Element UI에서 장애가 발생한 스토리지 노드의 일련 번호를 가져온 다음 노드 후면의 스티커에 있는 일련 번호와 일치해야 합니다.

단계

- 1. Element UI에서 \* Cluster \* > \* Drives \* 를 선택합니다.
- 2. 다음 방법 중 하나를 사용하여 노드에서 드라이브를 제거합니다.

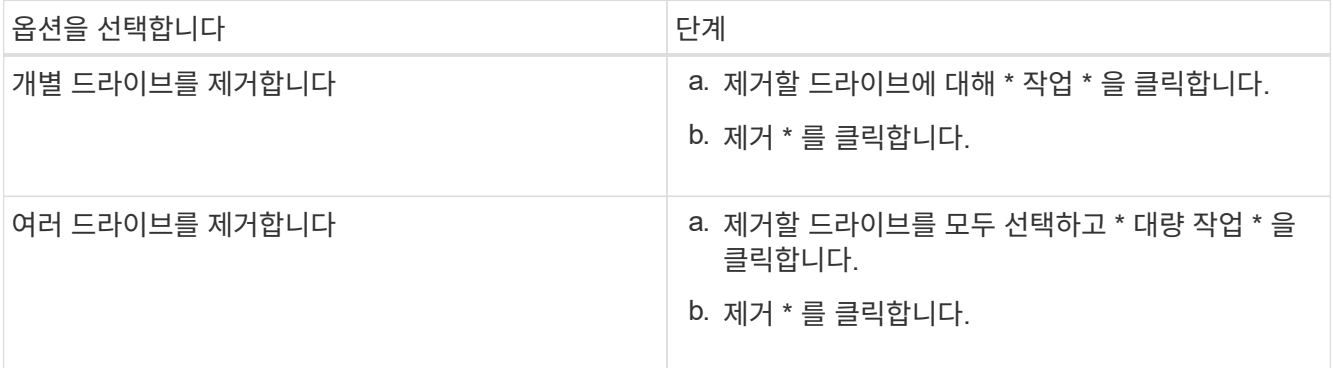

- 3. 클러스터 \* > \* 노드 \* 를 선택합니다.
- 4. 결함이 있는 노드의 일련 번호(서비스 태그)를 확인합니다. 노드 뒷면의 스티커에 있는 일련 번호와 일치해야 합니다.
- 5. 일련 번호를 기록한 후 다음과 같이 클러스터에서 노드를 제거합니다.

a. 제거할 노드에 대해 \* Actions \* 버튼을 선택합니다.

b. 제거 \* 를 선택합니다.

<span id="page-12-0"></span>섀시의 노드를 교체합니다

NetApp Element 소프트웨어 UI를 사용하여 클러스터에서 장애가 발생한 노드를 제거하면 섀시에서 노드를 물리적으로 제거할 준비가 된 것입니다. 장애가 발생한 노드를 제거한 섀시의 동일한 슬롯에 교체 노드를 설치해야 합니다.

단계

- 1. 계속하기 전에 정전기 방지 보호 장치를 착용하십시오.
- 2. 새 스토리지 노드의 포장을 풀고 섀시 근처의 평평한 표면에 놓습니다.

결함 있는 노드를 NetApp으로 반환할 때 의 패키징 자료를 유지합니다.

3. 제거할 스토리지 노드의 후면에 삽입되는 각 케이블에 레이블을 지정합니다.

새 스토리지 노드를 설치한 후에는 케이블을 원래 포트에 삽입해야 합니다.

스토리지 노드의 뒷면을 보여 주는 이미지는 다음과 같습니다.

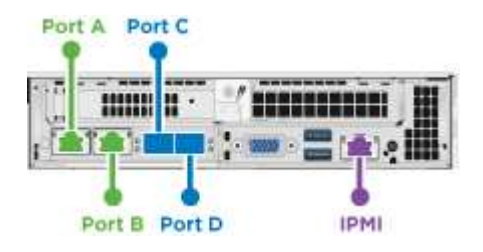

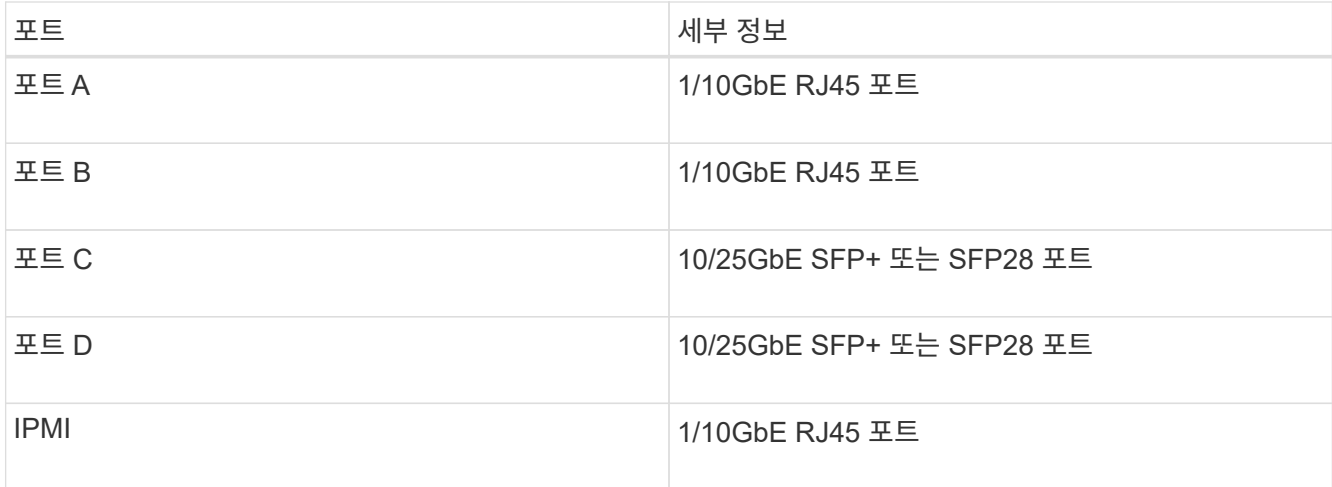

- 4. 스토리지 노드에서 모든 케이블을 분리합니다.
- 5. 노드 우측의 캠 핸들을 아래로 당기고 양쪽 캠 핸들을 사용하여 노드를 밖으로 당깁니다.

아래로 끄는 캠 핸들에는 화살표를 사용하여 움직이는 방향을 표시합니다. 다른 캠 핸들은 이동하지 않으며 노드를 밖으로 당기는 데 도움이 됩니다.

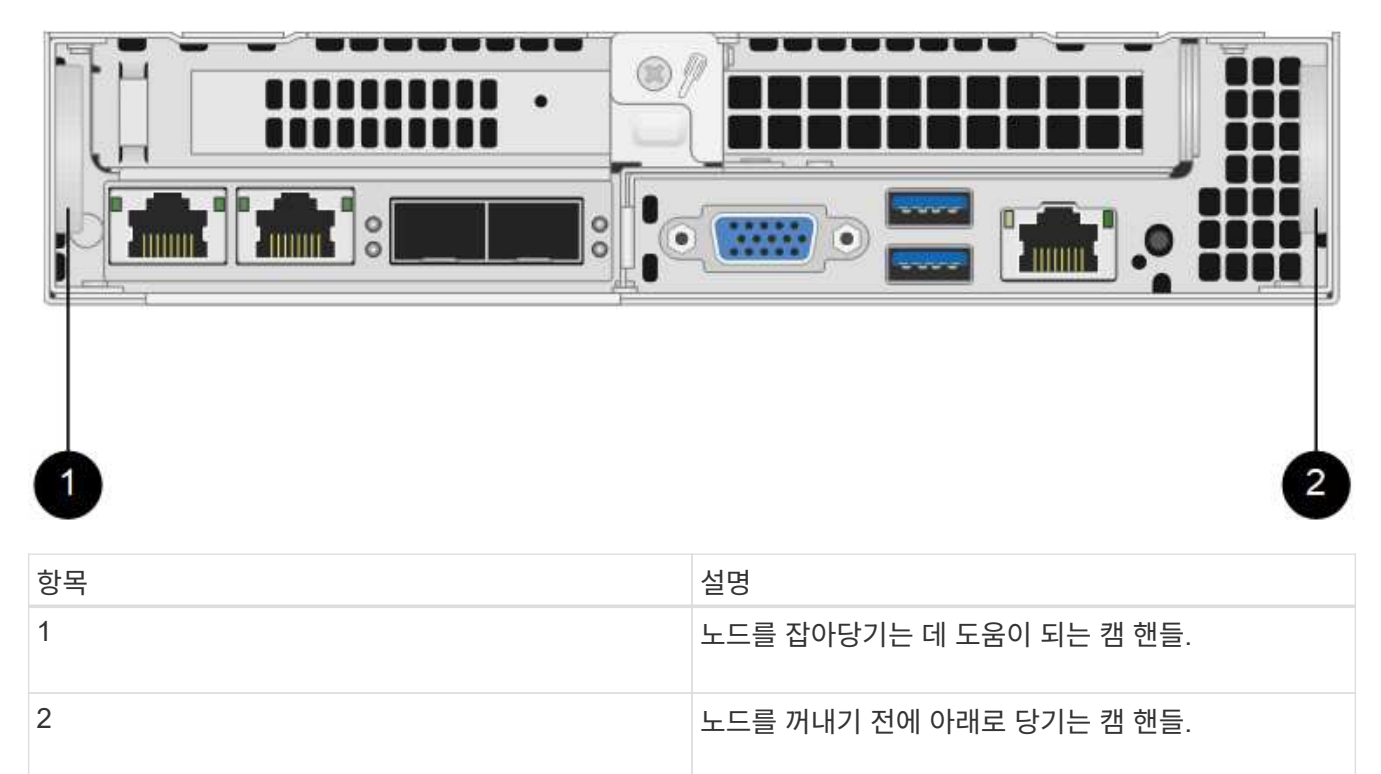

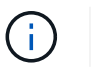

섀시에서 노드를 당겨 빼낼 때 양손으로 노드를 지지하십시오.

### 6. 노드를 평평한 표면에 놓습니다.

노드를 패키지로 제공하고 NetApp에 반환해야 합니다.

7. 섀시의 동일한 슬롯에 교체 노드를 설치합니다.

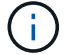

노드를 섀시에 밀어 넣을 때 과도한 힘을 가하지 마십시오.

- 8. 제거한 노드에서 드라이브를 이동하여 새 노드에 삽입합니다.
- 9. 원래 연결을 끊은 포트에 케이블을 다시 연결합니다.

케이블을 분리할 때 케이블에 부착된 레이블은 도움이 될 것입니다.

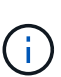

(ဝူ

- a. 섀시 후면의 공기 환풍구가 케이블 또는 레이블에 의해 막히면 과열되어 구성 요소에 조기 오류가 발생할 수 있습니다.
- b. 케이블을 포트에 억지로 밀어 넣지 마십시오. 케이블, 포트 또는 둘 다 손상될 수 있습니다.

교체 노드가 섀시의 다른 노드와 같은 방식으로 케이블로 연결되어 있는지 확인합니다.

10. 노드 전면의 단추를 눌러 전원을 켭니다.

<span id="page-14-0"></span>클러스터에 노드를 추가합니다

클러스터에 노드를 추가하거나 기존 노드에 새 드라이브를 설치하면 드라이브가 사용 가능한 것으로 자동으로 등록됩니다. Element UI 또는 API를 사용하여 클러스터에 드라이브를 추가해야 클러스터에 참여할 수 있습니다.

클러스터의 각 노드에 있는 소프트웨어 버전이 호환되어야 합니다. 클러스터에 노드를 추가하면 클러스터는 필요에 따라 새 노드에 Element 소프트웨어의 클러스터 버전을 설치합니다.

단계

1. 클러스터 \* > \* 노드 \* 를 선택합니다.

2. 보류 중인 노드 목록을 보려면 \* Pending \* 을 선택합니다.

- 3. 다음 중 하나를 수행합니다.
	- 개별 노드를 추가하려면 추가할 노드에 대해 \* Actions \* 아이콘을 선택합니다.
	- 여러 노드를 추가하려면 추가할 노드의 확인란을 선택한 다음 \* 대량 작업 \* 을 선택합니다.

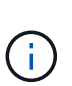

추가하려는 노드에 클러스터에서 실행 중인 버전과 다른 버전의 Element 소프트웨어가 있는 경우 클러스터는 노드를 클러스터 마스터에서 실행 중인 Element 소프트웨어 버전으로 비동기식으로 업데이트합니다. 노드가 업데이트되면 자동으로 클러스터에 추가됩니다. 이 비동기 프로세스 중에 노드는 펜딩액티브 상태가 됩니다.

4. 추가 \* 를 선택합니다.

노드가 활성 노드 목록에 나타납니다.

- 5. Element UI에서 \* Cluster \* > \* Drives \* 를 선택합니다.
- 6. 사용 가능한 드라이브 목록을 보려면 \* 사용 가능 \* 을 선택합니다.
- 7. 다음 중 하나를 수행합니다.

◦ 개별 드라이브를 추가하려면 추가할 드라이브에 대한 \* 작업 \* 아이콘을 선택한 다음 \* 추가 \* 를 선택합니다.

◦ 여러 드라이브를 추가하려면 추가할 드라이브의 확인란을 선택하고 \* 벌크 작업 \* 을 선택한 다음 \* 추가 \* 를

선택합니다.

자세한 내용을 확인하십시오

- ["SolidFire](https://docs.netapp.com/us-en/element-software/index.html) [및](https://docs.netapp.com/us-en/element-software/index.html) [Element](https://docs.netapp.com/us-en/element-software/index.html) [소프트웨어](https://docs.netapp.com/us-en/element-software/index.html) [설명서](https://docs.netapp.com/us-en/element-software/index.html)["](https://docs.netapp.com/us-en/element-software/index.html)
- ["](https://docs.netapp.com/sfe-122/topic/com.netapp.ndc.sfe-vers/GUID-B1944B0E-B335-4E0B-B9F1-E960BF32AE56.html)[이전](https://docs.netapp.com/sfe-122/topic/com.netapp.ndc.sfe-vers/GUID-B1944B0E-B335-4E0B-B9F1-E960BF32AE56.html) [버전의](https://docs.netapp.com/sfe-122/topic/com.netapp.ndc.sfe-vers/GUID-B1944B0E-B335-4E0B-B9F1-E960BF32AE56.html) [NetApp SolidFire](https://docs.netapp.com/sfe-122/topic/com.netapp.ndc.sfe-vers/GUID-B1944B0E-B335-4E0B-B9F1-E960BF32AE56.html) [및](https://docs.netapp.com/sfe-122/topic/com.netapp.ndc.sfe-vers/GUID-B1944B0E-B335-4E0B-B9F1-E960BF32AE56.html) [Element](https://docs.netapp.com/sfe-122/topic/com.netapp.ndc.sfe-vers/GUID-B1944B0E-B335-4E0B-B9F1-E960BF32AE56.html) [제품에](https://docs.netapp.com/sfe-122/topic/com.netapp.ndc.sfe-vers/GUID-B1944B0E-B335-4E0B-B9F1-E960BF32AE56.html) [대한](https://docs.netapp.com/sfe-122/topic/com.netapp.ndc.sfe-vers/GUID-B1944B0E-B335-4E0B-B9F1-E960BF32AE56.html) [문서](https://docs.netapp.com/sfe-122/topic/com.netapp.ndc.sfe-vers/GUID-B1944B0E-B335-4E0B-B9F1-E960BF32AE56.html)["](https://docs.netapp.com/sfe-122/topic/com.netapp.ndc.sfe-vers/GUID-B1944B0E-B335-4E0B-B9F1-E960BF32AE56.html)

# <span id="page-15-0"></span>**H610S** 노드를 교체합니다

팬, 중앙 처리 장치(CPU) 또는 이중 인라인 메모리 모듈(DIMM)이 고장나거나 과열 문제 또는 부팅 프로세스 문제를 해결할 경우 섀시를 교체해야 할 수 있습니다. 섀시 전면에 있는 깜박이는 주황색 LED는 섀시 교체가 필요할 수 있음을 나타냅니다. 계속하기 전에 NetApp Support에 문의하십시오.

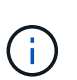

 $\left( \Theta \right)$ 

를 참조하십시오 ["KB](https://kb.netapp.com/Advice_and_Troubleshooting/Data_Storage_Software/Element_Software/NetApp_H610S_installation_requirements_for_replacement_or_expansion_nodes) [문서를](https://kb.netapp.com/Advice_and_Troubleshooting/Data_Storage_Software/Element_Software/NetApp_H610S_installation_requirements_for_replacement_or_expansion_nodes) [참조하십시오](https://kb.netapp.com/Advice_and_Troubleshooting/Data_Storage_Software/Element_Software/NetApp_H610S_installation_requirements_for_replacement_or_expansion_nodes)["](https://kb.netapp.com/Advice_and_Troubleshooting/Data_Storage_Software/Element_Software/NetApp_H610S_installation_requirements_for_replacement_or_expansion_nodes) H610S 노드의 설치 요구 사항에 대한 자세한 내용은 신규 및 예비 H610S 스토리지 노드의 경우 스토리지 클러스터의 기존 Element 소프트웨어 버전을 기반으로 추가 설치 요구 사항이 있을 수 있습니다. 자세한 내용은 NetApp Support에 문의하십시오.

H610S의 경우 "노드" 및 "섀시"라는 용어는 단일 랙 유닛(1U) 섀시인 경우에 혼용됩니다.

드라이브 추가 및 제거에 대한 모범 사례

클러스터에 드라이브를 추가하려면 다음 모범 사례를 따라야 합니다.

- 슬라이스 드라이브를 추가하기 전에 모든 블록 드라이브를 추가하고 블록 동기화가 완료되었는지 확인하십시오.
- Element 소프트웨어 10.x 이상의 경우 모든 블록 드라이브를 한 번에 추가합니다. 한 번에 3개 이상의 노드에 대해 이 작업을 수행하지 마십시오.
- Element 소프트웨어 9.x 및 이전 버전의 경우 세 개의 드라이브를 한 번에 추가하여 완전히 동기화한 후 다음 3개의 그룹을 추가합니다.
- 블록 드라이브를 제거하기 전에 슬라이스 드라이브를 제거하고 슬라이스 동기화가 완료되었는지 확인하십시오.
- 단일 노드에서 모든 블록 드라이브를 한 번에 제거합니다. 다음 노드로 이동하기 전에 모든 블록 동기화가 완료되었는지 확인하십시오.

필요한 것

- NetApp 지원에 문의했습니다. 교체를 주문하는 경우 NetApp Support에 케이스를 접수해야 합니다.
- 교체 노드를 확보했습니다.
- 정전기 방전(ESD) 손목 보호대가 있거나 다른 정전기 방지 보호 장치를 착용하고 있습니다.
- RTFI(Return to Factory Image) 프로세스를 수행해야 하는 경우 USB 키를 받았습니다. NetApp Support를 통해 RTFI 프로세스를 수행해야 하는지 결정할 수 있습니다.
- 키보드와 모니터가 있습니다.
- 클러스터에서 장애가 발생한 노드를 올바르게 제거했습니다.
- DIMM에 오류가 발생한 경우 클러스터에서 노드를 제거하기 전에 드라이브를 제거한 것입니다.

#### 이 작업에 대해

Element UI의 알람은 호스트에 장애가 발생할 경우 사용자에게 경고합니다. VMware vSphere Web Client에서 장애가 발생한 호스트의 일련 번호와 노드 뒷면의 스티커에 있는 일련 번호가 일치해야 합니다.

단계

1. 결함이 있는 섀시 앞면에서 서비스 태그를 찾습니다.

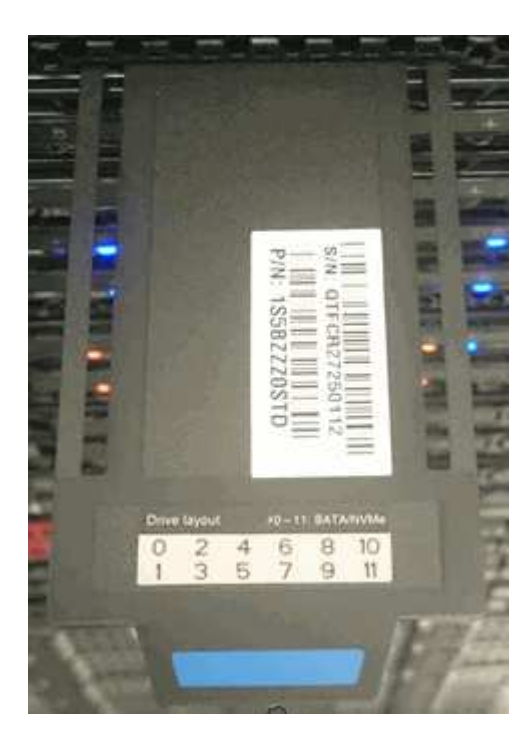

- 2. 교체 섀시를 주문할 때 서비스 태그의 일련 번호가 NetApp 지원 케이스 번호와 일치하는지 확인합니다.
- 3. 키보드와 모니터를 고장난 섀시 후면에 연결합니다.
- 4. NetApp Support로 장애가 발생한 노드의 일련 번호를 확인합니다.
- 5. 섀시의 전원을 끕니다.
- 6. 교체 후 동일한 위치에 다시 넣을 수 있도록 전면의 드라이브와 후면의 케이블에 레이블을 부착합니다. 섀시에 드라이브를 배치하는 방법은 다음 이미지를 참조하십시오.

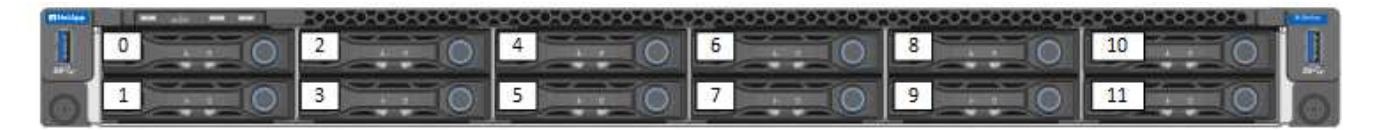

- 7. 케이블을 분리합니다.
- 8. 장착 귀의 손잡이 나사를 풀어 섀시를 분리합니다. 오류가 발생한 섀시를 패키지로 제공하고 NetApp에 반환해야 합니다.
- 9. 교체용 섀시를 설치합니다.
- 10. 결함이 있는 섀시에서 드라이브를 조심스럽게 분리한 다음 교체 섀시에 삽입합니다.

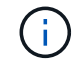

드라이브를 제거하기 전에 동일한 슬롯에 삽입해야 합니다.

11. 결함이 있는 섀시에서 전원 공급 장치를 분리하여 교체 섀시에 삽입합니다.

- 12. 전원 공급 장치 케이블과 네트워크 케이블을 원래 포트에 삽입합니다.
- 13. SFP(Small Form-Factor Pluggable) 트랜시버는 교체 노드의 10GbE 포트에 삽입할 수 있습니다. 10GbE 포트에 케이블을 연결하기 전에 케이블을 분리해야 합니다.

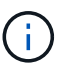

스위치가 케이블을 인식하지 못하는 경우 스위치 공급업체의 설명서를 참조하십시오.

14. 전면에 있는 전원 단추를 눌러 섀시의 전원을 켭니다. 노드가 부팅될 때까지 약 5분 30초 정도 걸립니다.

15. 구성 단계를 수행합니다.

### 자세한 내용을 확인하십시오

- ["SolidFire](https://docs.netapp.com/us-en/element-software/index.html) [및](https://docs.netapp.com/us-en/element-software/index.html) [Element](https://docs.netapp.com/us-en/element-software/index.html) [소프트웨어](https://docs.netapp.com/us-en/element-software/index.html) [설명서](https://docs.netapp.com/us-en/element-software/index.html)["](https://docs.netapp.com/us-en/element-software/index.html)
- ["](https://docs.netapp.com/sfe-122/topic/com.netapp.ndc.sfe-vers/GUID-B1944B0E-B335-4E0B-B9F1-E960BF32AE56.html)[이전](https://docs.netapp.com/sfe-122/topic/com.netapp.ndc.sfe-vers/GUID-B1944B0E-B335-4E0B-B9F1-E960BF32AE56.html) [버전의](https://docs.netapp.com/sfe-122/topic/com.netapp.ndc.sfe-vers/GUID-B1944B0E-B335-4E0B-B9F1-E960BF32AE56.html) [NetApp SolidFire](https://docs.netapp.com/sfe-122/topic/com.netapp.ndc.sfe-vers/GUID-B1944B0E-B335-4E0B-B9F1-E960BF32AE56.html) [및](https://docs.netapp.com/sfe-122/topic/com.netapp.ndc.sfe-vers/GUID-B1944B0E-B335-4E0B-B9F1-E960BF32AE56.html) [Element](https://docs.netapp.com/sfe-122/topic/com.netapp.ndc.sfe-vers/GUID-B1944B0E-B335-4E0B-B9F1-E960BF32AE56.html) [제품에](https://docs.netapp.com/sfe-122/topic/com.netapp.ndc.sfe-vers/GUID-B1944B0E-B335-4E0B-B9F1-E960BF32AE56.html) [대한](https://docs.netapp.com/sfe-122/topic/com.netapp.ndc.sfe-vers/GUID-B1944B0E-B335-4E0B-B9F1-E960BF32AE56.html) [문서](https://docs.netapp.com/sfe-122/topic/com.netapp.ndc.sfe-vers/GUID-B1944B0E-B335-4E0B-B9F1-E960BF32AE56.html)["](https://docs.netapp.com/sfe-122/topic/com.netapp.ndc.sfe-vers/GUID-B1944B0E-B335-4E0B-B9F1-E960BF32AE56.html)

# <span id="page-17-0"></span>드라이브를 교체합니다

드라이브에 결함이 있거나 드라이브 마모 수준이 임계값 아래로 떨어지면 드라이브를 교체해야 합니다. Element 소프트웨어 UI의 알람은 드라이브에 오류가 발생하거나 오류가 발생할 때 이를 알려줍니다. 장애가 발생한 드라이브를 핫 스왑할 수 있습니다.

이 작업에 대해

이 절차는 H410S 및 H610S 스토리지 노드의 드라이브를 교체하는 것입니다. 드라이브를 제거하면 드라이브가 오프라인 상태가 됩니다. 드라이브의 모든 데이터가 제거되고 클러스터의 다른 드라이브로 마이그레이션됩니다. 시스템의 다른 활성 드라이브로 데이터를 마이그레이션하는 데는 용량 활용률과 클러스터의 활성 I/O에 따라 몇 분에서 한 시간까지 걸릴 수 있습니다. 드라이브를 분리 및 교체하는 동안 드라이브를 처리하는 데 있어 다음 모범 사례를 따라야 합니다.

- 설치할 준비가 될 때까지 드라이브를 ESD 백에 보관하십시오.
- ESD 가방을 손으로 열거나 가위로 잘라냅니다.
- 항상 섀시의 도색되지 않은 표면에 접지된 ESD 손목 접지대를 착용하십시오.
- 드라이브를 분리, 설치 또는 운반할 때는 항상 양손을 사용하십시오.
- 섀시에 드라이브를 강제로 밀어 넣지 마십시오.
- 드라이브를 배송할 때는 항상 승인된 포장재를 사용하십시오.
- 드라이브를 서로 겹쳐서 쌓지 마십시오.

드라이브 추가 및 제거에 대한 모범 사례

- 슬라이스 드라이브를 추가하기 전에 모든 블록 드라이브를 추가하고 블록 동기화가 완료되었는지 확인하십시오.
- Element 소프트웨어 10.x 이상의 경우 모든 블록 드라이브를 한 번에 추가합니다. 한 번에 3개 이상의 노드에 대해 이 작업을 수행하지 마십시오.
- Element 소프트웨어 9.x 및 이전 버전의 경우 세 개의 드라이브를 한 번에 추가하여 완전히 동기화한 후 다음 3개의 그룹을 추가합니다.
- 블록 드라이브를 제거하기 전에 슬라이스 드라이브를 제거하고 슬라이스 동기화가 완료되었는지 확인하십시오.

• 단일 노드에서 모든 블록 드라이브를 한 번에 제거합니다. 다음 노드로 이동하기 전에 모든 블록 동기화가 완료되었는지 확인하십시오.

단계

- 1. NetApp Element 소프트웨어 UI를 사용하여 클러스터에서 드라이브를 제거합니다.
	- a. Element UI에서 \* Cluster > Drives \* 를 선택합니다.
	- b. 실패한 드라이브 목록을 보려면 \* Failed \* 를 선택합니다.
	- c. 오류가 발생한 드라이브의 슬롯 번호를 기록해 둡니다. 섀시에서 오류가 발생한 드라이브를 찾으려면 이 정보가 필요합니다.
	- d. 제거할 드라이브에 대해 \* Actions \* 를 선택합니다.
	- e. 제거 \* 를 선택합니다.

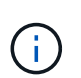

노드를 제거하기 전에 활성 드라이브를 제거할 용량이 충분하지 않으면 드라이브 제거를 확인할 때 오류 메시지가 나타납니다. 오류를 해결한 후 이제 섀시에서 드라이브를 물리적으로 제거할 수 있습니다.

- 2. 섀시에서 드라이브를 교체합니다.
	- a. 교체용 드라이브의 포장을 풀고 랙 근처의 평평하고 정전기가 없는 표면에 놓습니다. 오류가 발생한 드라이브를 NetApp에 반환할 때 사용할 수 있도록 포장재를 저장합니다. H610S 및 H410S 스토리지 노드 전면의 드라이브:

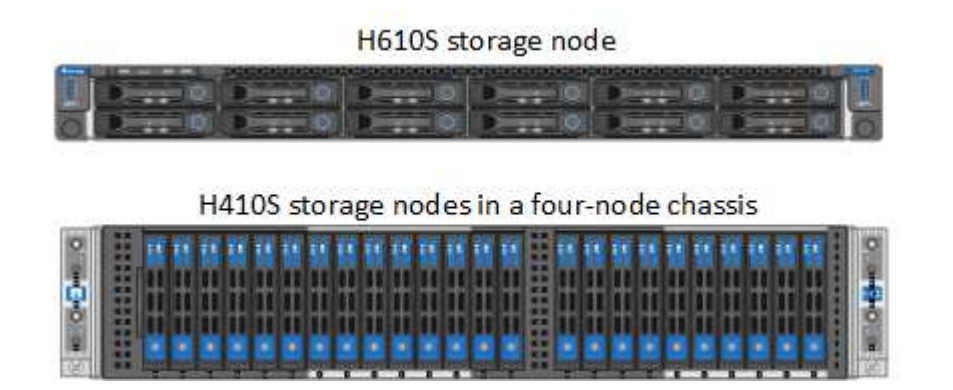

b. (\* H410S에만 해당 \*) 다음 단계를 수행하십시오.

- i. Element UI에서 기록해 둔 번호와 일련 번호(서비스 태그)를 일치시켜 노드를 식별합니다. 일련 번호는 각 노드 뒷면의 스티커에 나와 있습니다. 노드를 식별한 후 슬롯 정보를 사용하여 장애가 발생한 드라이브가 있는 슬롯을 식별할 수 있습니다. 드라이브는 A에서 D까지 알파벳 순으로 정렬되며 0에서 5까지 정렬됩니다.
- ii. 베젤을 분리합니다.
- iii. 장애가 발생한 드라이브의 분리 단추를 누릅니다.

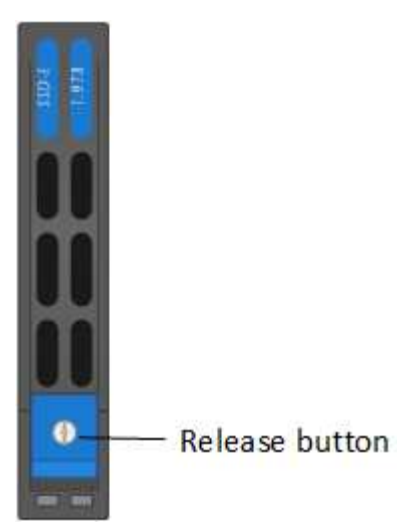

분리 단추를 누르면 드라이브 스프링의 캠 핸들이 부분적으로 열리고 드라이브가 미드플레인에서 해제됩니다.

- i. 캠 핸들을 열고 양손으로 조심스럽게 드라이브를 밀어 꺼냅니다.
- ii. 드라이브를 정전기 방지 표면에 놓습니다.
- iii. 양손으로 교체 드라이브를 섀시에 완전히 삽입합니다.
- iv. 딸깍 소리가 날 때까지 캠 핸들을 누릅니다.
- v. 베젤을 다시 설치합니다.
- vi. 드라이브 교체에 대해 NetApp Support에 알립니다. NetApp Support에서 장애가 발생한 드라이브의 반품 지침을 제공합니다.
- c. (\* H610S 전용 \*) 다음 단계를 수행하십시오.
	- i. Element UI에서 오류가 발생한 드라이브의 슬롯 번호를 섀시의 번호와 일치시킵니다. 오류가 발생한 드라이브의 LED가 주황색으로 켜져 있습니다.
	- ii. 베젤을 분리합니다.
	- iii. 분리 단추를 누르고 다음 그림과 같이 결함이 있는 드라이브를 분리합니다.

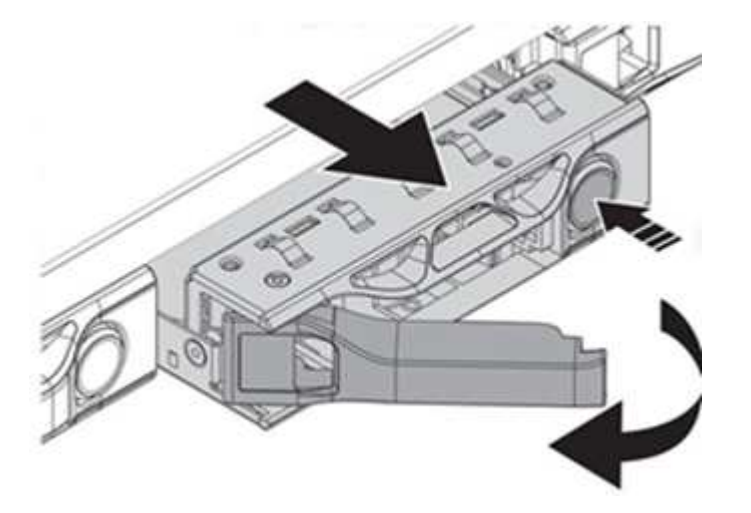

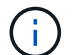

섀시 밖으로 드라이브를 밀어내기 전에 트레이 손잡이가 완전히 열려 있는지 확인하십시오.

i. 드라이브를 밀어 빼내고 정전기가 없는 평평한 표면에 놓습니다.

ii. 드라이브 베이에 드라이브를 넣기 전에 교체 드라이브의 분리 단추를 누르십시오. 드라이브 트레이 핸들 스프링이 열립니다.

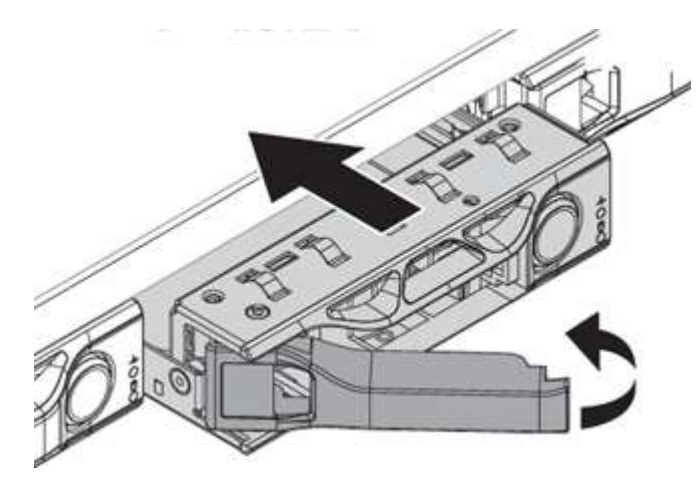

- iii. 과도한 힘을 가하지 않고 교체용 드라이브를 삽입합니다. 드라이브가 완전히 삽입되면 딸깍 소리가 납니다.
- iv. 드라이브 트레이 핸들을 조심스럽게 닫습니다.
- v. 베젤을 다시 설치합니다.
- vi. 드라이브 교체에 대해 NetApp Support에 알립니다. NetApp Support에서 장애가 발생한 드라이브의 반품 지침을 제공합니다.
- 3. Element UI를 사용하여 드라이브를 클러스터에 다시 추가합니다.

 $\left(\begin{smallmatrix} 1\\ 1\end{smallmatrix}\right)$ 

기존 노드에 새 드라이브를 설치하면 드라이브는 자동으로 요소 UI에 \* 사용 가능 \* 으로 등록됩니다. 클러스터에 드라이브를 추가하려면 먼저 클러스터에 드라이브를 추가해야 합니다.

- a. Element UI에서 \* Cluster > Drives \* 를 선택합니다.
- b. 사용 가능한 드라이브 목록을 보려면 \* 사용 가능 \* 을 선택합니다.
- c. 추가할 드라이브에 대한 작업 아이콘을 선택하고 \* 추가 \* 를 선택합니다.

### 자세한 내용을 확인하십시오

- ["SolidFire](https://docs.netapp.com/us-en/element-software/index.html) [및](https://docs.netapp.com/us-en/element-software/index.html) [Element](https://docs.netapp.com/us-en/element-software/index.html) [소프트웨어](https://docs.netapp.com/us-en/element-software/index.html) [설명서](https://docs.netapp.com/us-en/element-software/index.html)["](https://docs.netapp.com/us-en/element-software/index.html)
- ["](https://docs.netapp.com/sfe-122/topic/com.netapp.ndc.sfe-vers/GUID-B1944B0E-B335-4E0B-B9F1-E960BF32AE56.html)[이전](https://docs.netapp.com/sfe-122/topic/com.netapp.ndc.sfe-vers/GUID-B1944B0E-B335-4E0B-B9F1-E960BF32AE56.html) [버전의](https://docs.netapp.com/sfe-122/topic/com.netapp.ndc.sfe-vers/GUID-B1944B0E-B335-4E0B-B9F1-E960BF32AE56.html) [NetApp SolidFire](https://docs.netapp.com/sfe-122/topic/com.netapp.ndc.sfe-vers/GUID-B1944B0E-B335-4E0B-B9F1-E960BF32AE56.html) [및](https://docs.netapp.com/sfe-122/topic/com.netapp.ndc.sfe-vers/GUID-B1944B0E-B335-4E0B-B9F1-E960BF32AE56.html) [Element](https://docs.netapp.com/sfe-122/topic/com.netapp.ndc.sfe-vers/GUID-B1944B0E-B335-4E0B-B9F1-E960BF32AE56.html) [제품에](https://docs.netapp.com/sfe-122/topic/com.netapp.ndc.sfe-vers/GUID-B1944B0E-B335-4E0B-B9F1-E960BF32AE56.html) [대한](https://docs.netapp.com/sfe-122/topic/com.netapp.ndc.sfe-vers/GUID-B1944B0E-B335-4E0B-B9F1-E960BF32AE56.html) [문서](https://docs.netapp.com/sfe-122/topic/com.netapp.ndc.sfe-vers/GUID-B1944B0E-B335-4E0B-B9F1-E960BF32AE56.html)["](https://docs.netapp.com/sfe-122/topic/com.netapp.ndc.sfe-vers/GUID-B1944B0E-B335-4E0B-B9F1-E960BF32AE56.html)

# <span id="page-20-0"></span>전원 공급 장치를 교체합니다

각 섀시에는 전원 중복성을 위한 2개의 전원 공급 장치가 있습니다. 전원 공급 장치에 결함이 있는 경우 섀시에 중복 전원이 있는지 확인하기 위해 가능한 한 빨리 교체해야 합니다.

필요한 것

- 전원 공급 장치에 결함이 있는 것으로 확인했습니다.
- 교체용 전원 공급 장치가 있습니다.
- 두 번째 전원 공급 장치가 작동하고 있는지 확인했습니다.

• 정전기 방전(ESD) 손목 밴드를 가지고 있거나 다른 정전기 방지 예방 조치를 취했습니다.

이 작업에 대해

교체 절차는 다음 노드 모델에 적용됩니다.

- 랙 유닛 2개(2U), 4노드 NetApp HCI 섀시
- 랙 유닛(1U) H610S 스토리지 섀시 1개

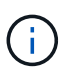

H610S의 경우 2U 4노드 섀시의 경우와 달리 노드 및 섀시가 별도의 구성 요소가 아니기 때문에 "노드" 및 "섀시"라는 용어가 상호 교환하여 사용됩니다.

Element UI의 알람은 PS1 또는 PS2와 같이 결함이 있는 전원 공급 장치에 대한 정보를 제공합니다. NetApp HCI 2U의 4노드 섀시에서 PS1은 섀시의 상단 행에 있는 장치를 나타내고 PS2는 섀시의 하단 행에 있는 장치를 나타냅니다. 중복 전원 공급 장치가 작동하는 한 섀시의 전원이 켜져 있고 작동 중인 동안 결함이 있는 전원 공급 장치를 교체할 수 있습니다.

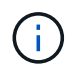

노드의 두 PSU를 모두 교체하는 경우 PSU의 부품 번호와 와트가 동일해야 합니다. PSU가 일치하지 않으면 시스템이 손상될 수 있습니다.

단계

1. 섀시에서 결함이 있는 전원 공급 장치를 찾습니다. 결함이 있는 장치의 LED가 주황색으로 표시됩니다.

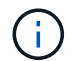

전원 공급 장치는 섀시 유형에 따라 다르게 배치됩니다.

전원 공급 장치의 위치는 아래 이미지를 참조하십시오.

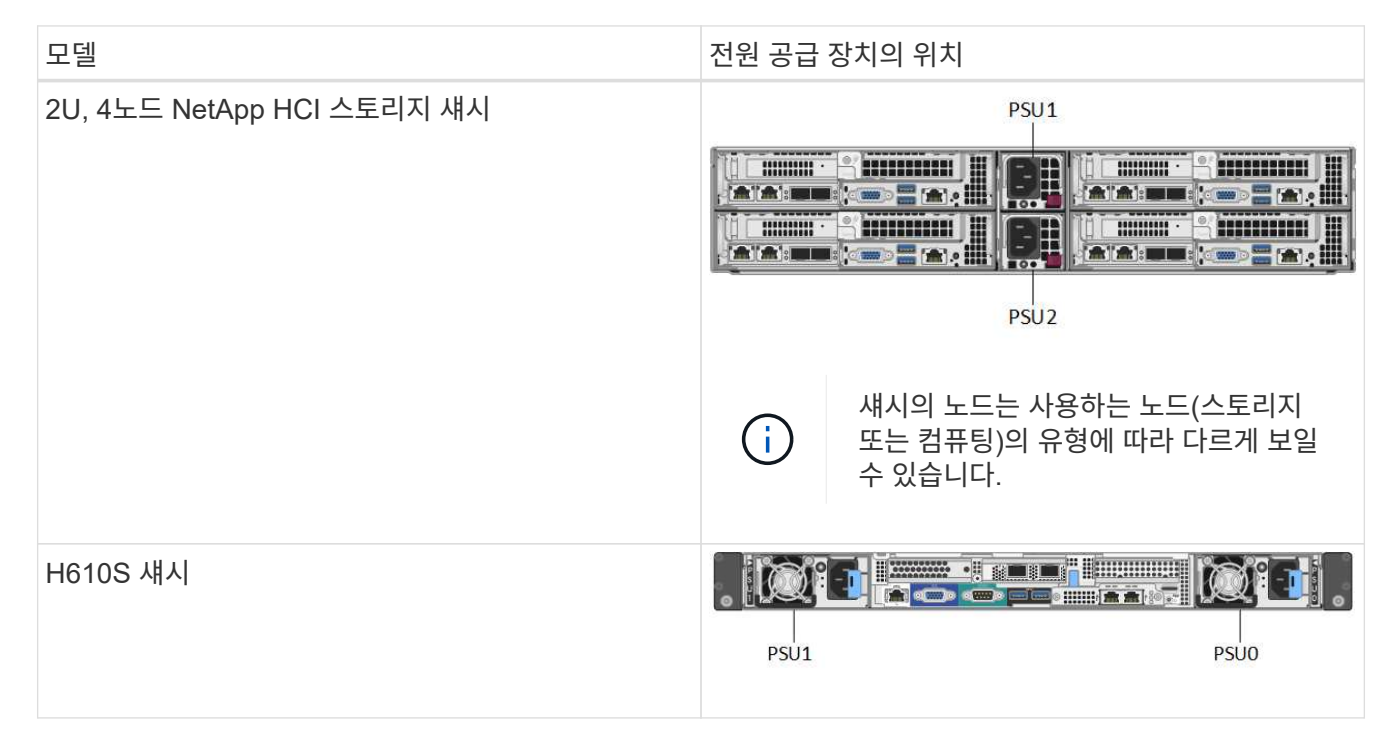

2. 파란색 풀아웃 태그 또는 일련 번호를 사용하여 올바른 노드를 식별합니다. 파란색 풀아웃 태그에는 일련 번호(S/N) 및 드라이브 레이아웃이 나열됩니다. 서비스될 노드의 일련 번호를 확인합니다.

- 두 전원 공급 장치를 모두 교체하는 경우 3단계를 계속 진행하십시오.
- 하나의 전원 공급 장치만 교체할 경우 4단계로 건너뜁니다.

3. 노드의 전원이 꺼져 있거나 서비스를 위해 전원을 켤 준비가 되었는지 확인합니다. 다음 사항에 유의하십시오.

- 전원이 꺼진 노드에는 드라이브 또는 전원 단추에 파란색 전원 LED가 표시되지 않습니다.
- 아직 종료되지 않은 노드에는 드라이브와 전원 단추에 파란색 LED가 표시됩니다.
- 종료되었으며 서비스 준비가 된 노드는 깜박이는 PSU LED를 표시합니다. 이 LED는 켜짐(녹색) 및 꺼짐(색상 없음)으로 깜박입니다.
- 아직 종료되지 않은 노드의 전원 공급 장치에는 녹색 LED가 계속 켜져 있습니다.
- 4. 두 장치를 모두 교체하는 경우 전원 공급 장치 또는 두 전원 코드에서 전원 코드를 뽑습니다.
- 5. 캠 핸들을 들어 올리고 파란색 래치를 눌러 전원 공급 장치를 밀어 꺼냅니다.

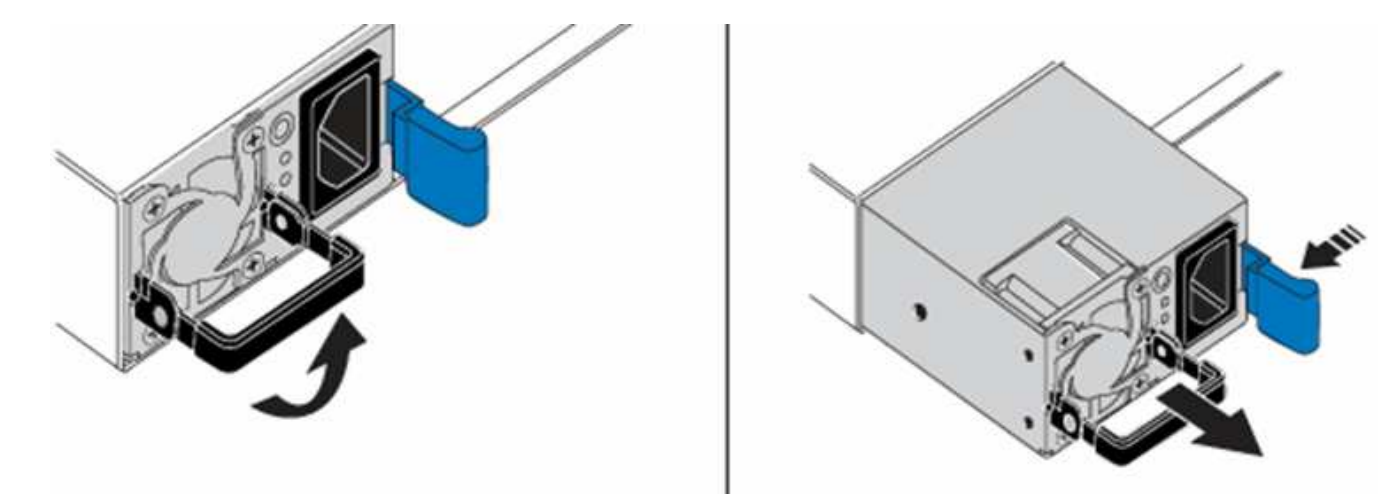

그림은 예입니다. 섀시의 전원 공급 장치 위치 및 분리 단추의 색상은 사용 중인 섀시의 유형에 따라 다릅니다.

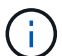

 $\left(\begin{smallmatrix} 1 \ 1 \end{smallmatrix}\right)$ 

양손으로 전원 공급 장치의 무게를 지탱해야 합니다.

보조 전원 공급 장치를 교체하는 경우 3, 4 및 5단계를 반복합니다.

6. 섀시에서 분리한 전원 공급 장치에서 레이블을 찾습니다. 레이블에는 제조업체 및 출력 와트의 세부 정보가 포함되어 있습니다.

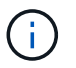

RMA의 전원 공급 장치 와트가 제거된 전원 공급 장치의 와트와트가 일치하지 않는 경우 전원 공급 장치를 교체하지 마십시오. 다음 단계에 대해서는 NetApp Support에 문의하십시오.

7. 양손으로 전원 공급 장치의 가장자리를 섀시의 구멍에 맞춘 다음 캠 핸들을 사용하여 장치를 섀시 안으로 부드럽게 밀어 넣어 제자리에 고정시킨 다음 캠 핸들을 수직 위치로 되돌립니다.

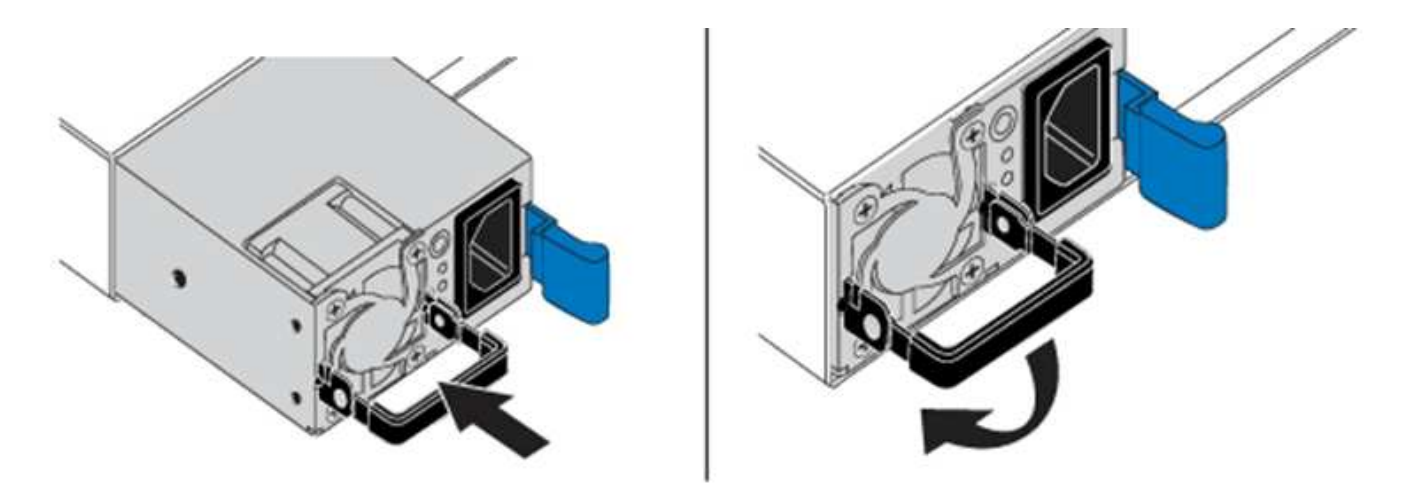

- 8. 하나 또는 두 개의 전원 코드를 연결합니다.
- 9. 두 전원 공급 장치를 모두 교체한 경우 노드 전면으로 이동하고 전원 단추를 눌러 노드의 전원을 켭니다. 전원을 켜면 전원 단추 LED가 파란색으로 켜집니다. 드라이브의 파란색 LED와 확인 단추가 깜박이기 시작합니다.
- 10. 배송된 상자에 있는 지침에 따라 결함 있는 장치를 NetApp으로 반환합니다.

자세한 내용을 확인하십시오

- ["SolidFire](https://docs.netapp.com/us-en/element-software/index.html) [및](https://docs.netapp.com/us-en/element-software/index.html) [Element](https://docs.netapp.com/us-en/element-software/index.html) [소프트웨어](https://docs.netapp.com/us-en/element-software/index.html) [설명서](https://docs.netapp.com/us-en/element-software/index.html)["](https://docs.netapp.com/us-en/element-software/index.html)
- ["](https://docs.netapp.com/sfe-122/topic/com.netapp.ndc.sfe-vers/GUID-B1944B0E-B335-4E0B-B9F1-E960BF32AE56.html)[이전](https://docs.netapp.com/sfe-122/topic/com.netapp.ndc.sfe-vers/GUID-B1944B0E-B335-4E0B-B9F1-E960BF32AE56.html) [버전의](https://docs.netapp.com/sfe-122/topic/com.netapp.ndc.sfe-vers/GUID-B1944B0E-B335-4E0B-B9F1-E960BF32AE56.html) [NetApp SolidFire](https://docs.netapp.com/sfe-122/topic/com.netapp.ndc.sfe-vers/GUID-B1944B0E-B335-4E0B-B9F1-E960BF32AE56.html) [및](https://docs.netapp.com/sfe-122/topic/com.netapp.ndc.sfe-vers/GUID-B1944B0E-B335-4E0B-B9F1-E960BF32AE56.html) [Element](https://docs.netapp.com/sfe-122/topic/com.netapp.ndc.sfe-vers/GUID-B1944B0E-B335-4E0B-B9F1-E960BF32AE56.html) [제품에](https://docs.netapp.com/sfe-122/topic/com.netapp.ndc.sfe-vers/GUID-B1944B0E-B335-4E0B-B9F1-E960BF32AE56.html) [대한](https://docs.netapp.com/sfe-122/topic/com.netapp.ndc.sfe-vers/GUID-B1944B0E-B335-4E0B-B9F1-E960BF32AE56.html) [문서](https://docs.netapp.com/sfe-122/topic/com.netapp.ndc.sfe-vers/GUID-B1944B0E-B335-4E0B-B9F1-E960BF32AE56.html)["](https://docs.netapp.com/sfe-122/topic/com.netapp.ndc.sfe-vers/GUID-B1944B0E-B335-4E0B-B9F1-E960BF32AE56.html)

Copyright © 2024 NetApp, Inc. All Rights Reserved. 미국에서 인쇄됨 본 문서의 어떠한 부분도 저작권 소유자의 사전 서면 승인 없이는 어떠한 형식이나 수단(복사, 녹음, 녹화 또는 전자 검색 시스템에 저장하는 것을 비롯한 그래픽, 전자적 또는 기계적 방법)으로도 복제될 수 없습니다.

NetApp이 저작권을 가진 자료에 있는 소프트웨어에는 아래의 라이센스와 고지사항이 적용됩니다.

본 소프트웨어는 NetApp에 의해 '있는 그대로' 제공되며 상품성 및 특정 목적에의 적합성에 대한 명시적 또는 묵시적 보증을 포함하여(이에 제한되지 않음) 어떠한 보증도 하지 않습니다. NetApp은 대체품 또는 대체 서비스의 조달, 사용 불능, 데이터 손실, 이익 손실, 영업 중단을 포함하여(이에 국한되지 않음), 이 소프트웨어의 사용으로 인해 발생하는 모든 직접 및 간접 손해, 우발적 손해, 특별 손해, 징벌적 손해, 결과적 손해의 발생에 대하여 그 발생 이유, 책임론, 계약 여부, 엄격한 책임, 불법 행위(과실 또는 그렇지 않은 경우)와 관계없이 어떠한 책임도 지지 않으며, 이와 같은 손실의 발생 가능성이 통지되었다 하더라도 마찬가지입니다.

NetApp은 본 문서에 설명된 제품을 언제든지 예고 없이 변경할 권리를 보유합니다. NetApp은 NetApp의 명시적인 서면 동의를 받은 경우를 제외하고 본 문서에 설명된 제품을 사용하여 발생하는 어떠한 문제에도 책임을 지지 않습니다. 본 제품의 사용 또는 구매의 경우 NetApp에서는 어떠한 특허권, 상표권 또는 기타 지적 재산권이 적용되는 라이센스도 제공하지 않습니다.

본 설명서에 설명된 제품은 하나 이상의 미국 특허, 해외 특허 또는 출원 중인 특허로 보호됩니다.

제한적 권리 표시: 정부에 의한 사용, 복제 또는 공개에는 DFARS 252.227-7013(2014년 2월) 및 FAR 52.227- 19(2007년 12월)의 기술 데이터-비상업적 품목에 대한 권리(Rights in Technical Data -Noncommercial Items) 조항의 하위 조항 (b)(3)에 설명된 제한사항이 적용됩니다.

여기에 포함된 데이터는 상업용 제품 및/또는 상업용 서비스(FAR 2.101에 정의)에 해당하며 NetApp, Inc.의 독점 자산입니다. 본 계약에 따라 제공되는 모든 NetApp 기술 데이터 및 컴퓨터 소프트웨어는 본질적으로 상업용이며 개인 비용만으로 개발되었습니다. 미국 정부는 데이터가 제공된 미국 계약과 관련하여 해당 계약을 지원하는 데에만 데이터에 대한 전 세계적으로 비독점적이고 양도할 수 없으며 재사용이 불가능하며 취소 불가능한 라이센스를 제한적으로 가집니다. 여기에 제공된 경우를 제외하고 NetApp, Inc.의 사전 서면 승인 없이는 이 데이터를 사용, 공개, 재생산, 수정, 수행 또는 표시할 수 없습니다. 미국 국방부에 대한 정부 라이센스는 DFARS 조항 252.227-7015(b)(2014년 2월)에 명시된 권한으로 제한됩니다.

#### 상표 정보

NETAPP, NETAPP 로고 및 <http://www.netapp.com/TM>에 나열된 마크는 NetApp, Inc.의 상표입니다. 기타 회사 및 제품 이름은 해당 소유자의 상표일 수 있습니다.